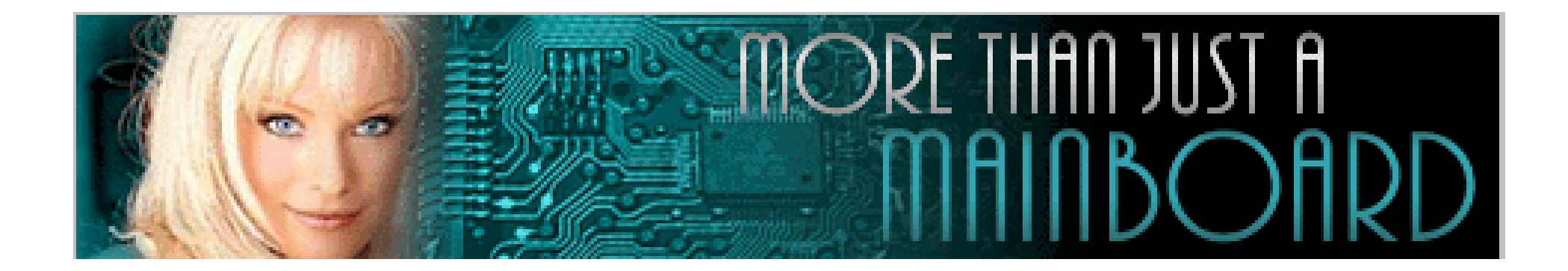

# **The** *AZZA* **U601 Mainboard Series**

**Cover [Click Here](#page-1-0)[Table Of Contents Click Here](#page-3-0)[Introduction Click Here](#page-5-0)[Hardware Installation Click Here](#page-11-0)[BIOS Management](#page-25-0) Click Here**

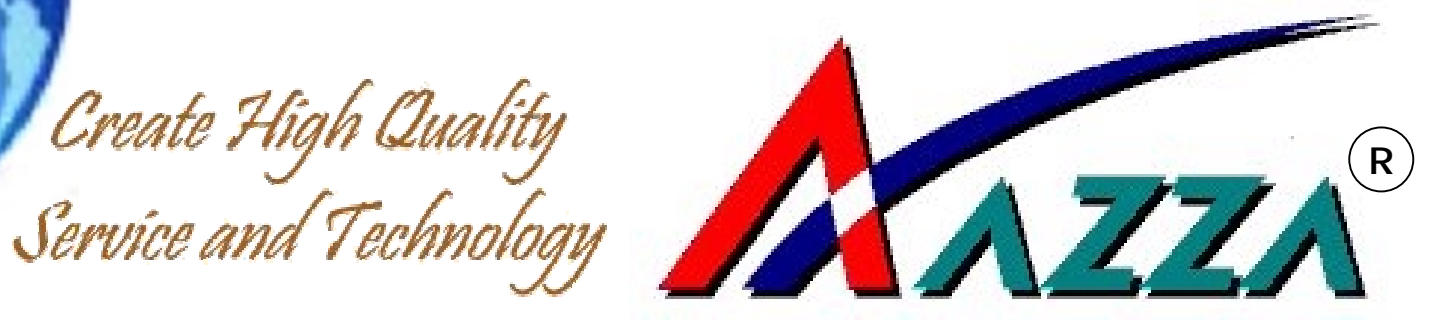

**U601 Mainboard Series User Manual** 

# <span id="page-1-0"></span>U601BL U601BV

SOCKET 370 Micro-ATX Mai nboard

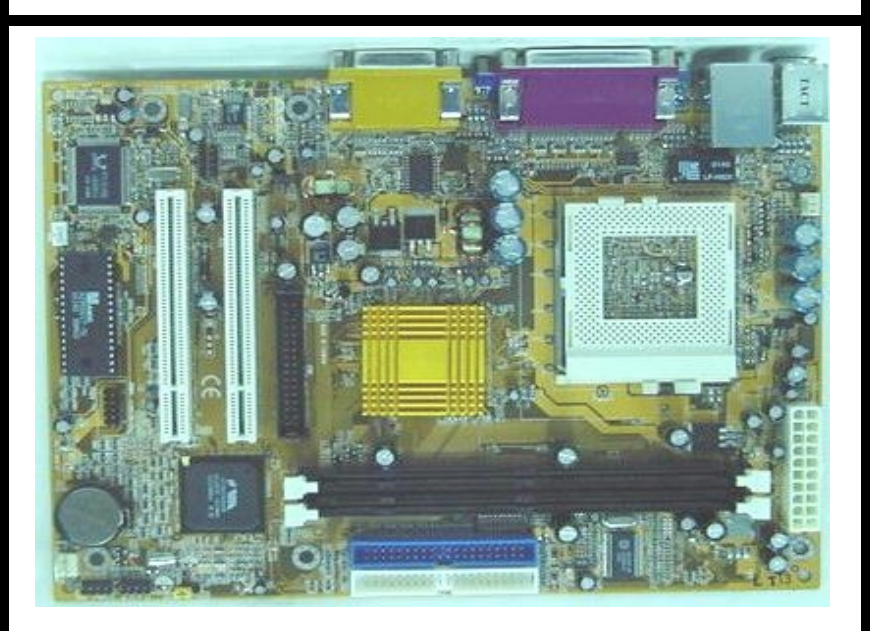

 Version 1.x UM-U601BL-E1 Rev 1.0V Creation Date: 22 January 2002

**The AZZA U601 Mainboard Series Page 1** 

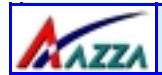

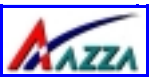

### **Copyright**

This publication contains information that is protected by copyright. No part of it may be reproduced in any form or by any means or used to make any transformation adaptation without prior written permission from the copyright holders. This publication is provided for informational purposes only. The manufacturer makes no representations or warranties with respect to the contents or use of this manual and specifically disclaims any express or implied warranties of merchantability or fitness for any particular purpose. The user will assume the entire risk of the use or the results of the use of this document. The manufacturer reserves the right to revise this publication and make changes to its contents at any time, without prior notice.

2001. All Rights Reserved.

### **Trademarks**

Microsoft®, MS-DOS®, Windows™, Windows® 95 and Windows® 98 are registered trademarks of Microsoft Corporation. Pentium™ III, Coppermine™, Tualatin<sup>™</sup> and Celeron<sup>™</sup> are registered trademarks of Intel corporation. Award is the registered trademark of Award Software, Inc. Other trademarks and registered trademarks of products appearing in this publication are the properties of their respective holders.

### **Package Checklist**

This package contains the following items:

- **Mainboard**
- ! Users manual
- One IDE cable
- One 34-pin floppy disk drive cable
- One Driver Utility CD

If any of these items are damaged or missing, please contact your dealer or sales representative for assistance.

### **Technical Support**

If you require additional information or assistance during installation please contact your dealer. Your dealer will be able to provide the latest information.

**Page 2 The AZZA U601 Mainboard Series** 

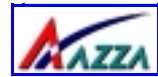

# **Table of Contents**

<span id="page-3-0"></span>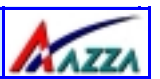

### Chapter 1:- Introduction Page 5

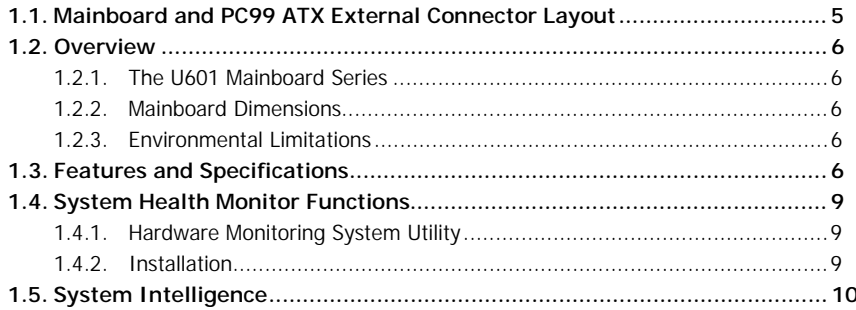

### Chapter 2:- Hardware Installation Page 11

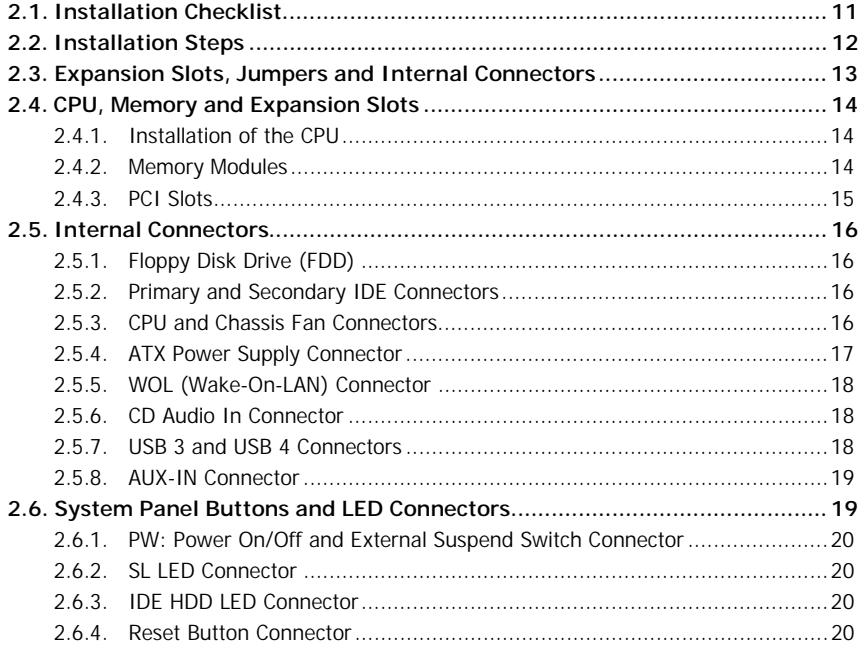

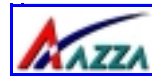

# **Table of Contents**

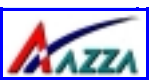

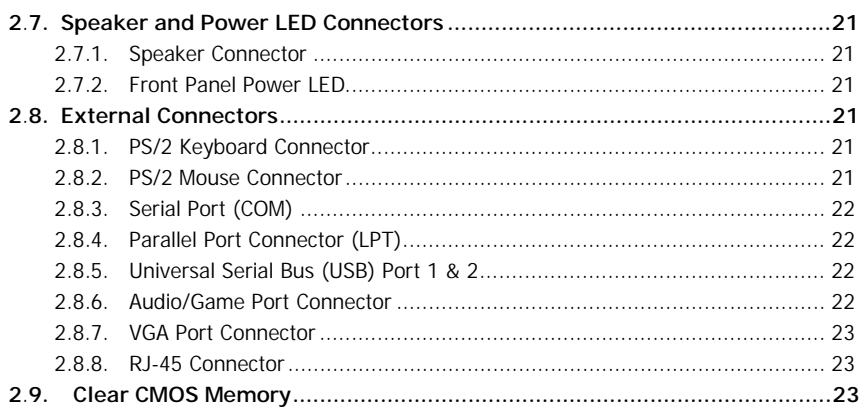

### Chapter 3:- Managing The PC BIOS Page 24

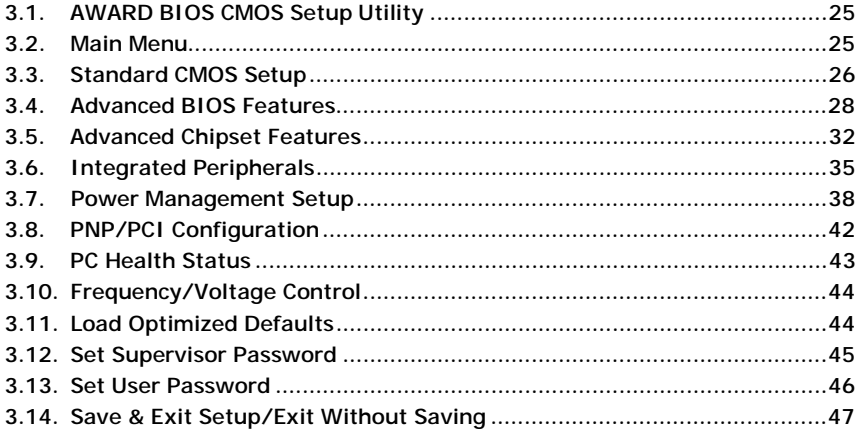

### Appendix A: Optional Items Page 47

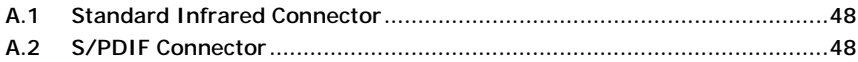

<span id="page-5-2"></span><span id="page-5-1"></span>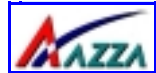

# **Introduction**

<span id="page-5-0"></span>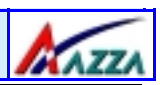

# <span id="page-5-4"></span>**Chapter 1 - Introduction**

<span id="page-5-6"></span><span id="page-5-5"></span><span id="page-5-3"></span>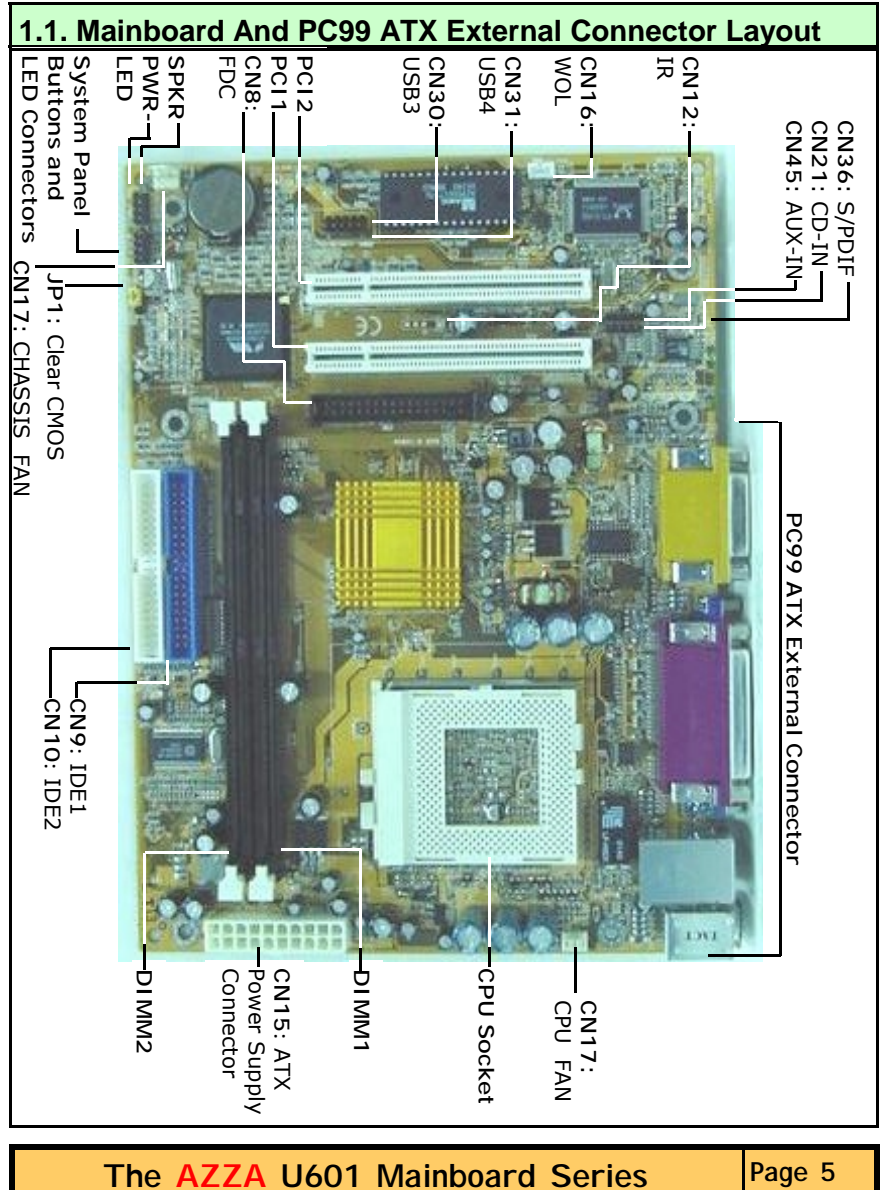

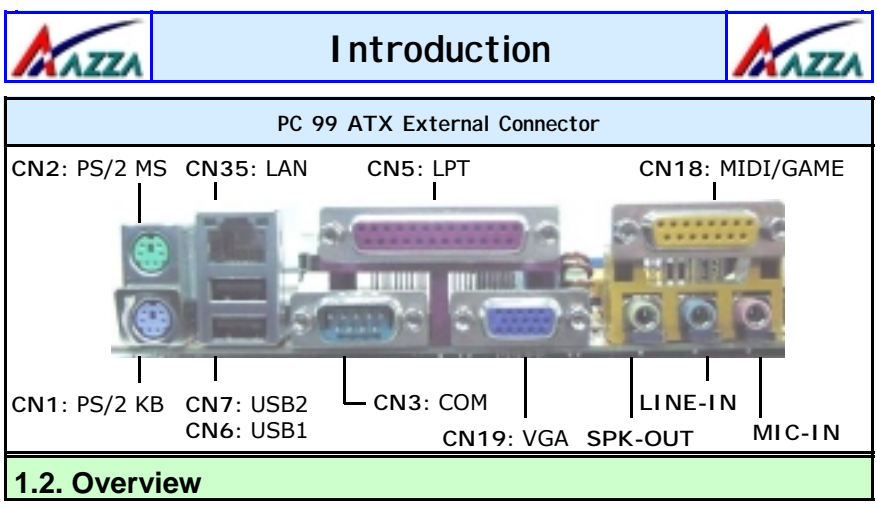

### <span id="page-6-0"></span>**1.2.1. The U601 Mainboard Series**

The U601 mainboards are Micro-ATX Socket 370 CPU platforms. They are based on the VIA Apollo PLE133T and are able to support three different FSB Clock speeds: 66 MHz, 100 MHz or 133 MHz. It also supports up to 1GB of SDR SDRAM. It has four USB ports, two PCI slots. The U601BL also comes with Onboard LAN. Both the U601BL and U601BV come with a number of different connectors including Auxiliary-In, CD-In and WOL. The infrared (IR) and Sony Phillips Digital Interface (S/PDIF) connectors are optional items (see appendix A for further details). They also have a single jumper (for clearing CMOS) and this facilitates simplified assembly.

### **1.2.2. Mainboard Dimensions**

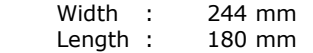

### **1.2.3. Environmental Limitations**

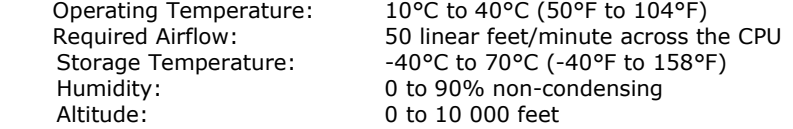

### **1.3. Features and Specifications**

### **Processor**

Supports Intel® Socket 370 Pentium**TM** III Coppermine, Tualatin**TM** or Celeron (0.18μ/0.13μ)

**Page 6 The AZZA U601 Mainboard Series** 

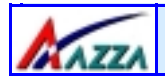

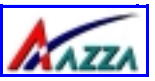

**Chipset**  The U601 mainboards are based on the VIA Apollo PLE133T:

> **Northbridge**: VT8601T (VT8602) **Southbridge**: VT82C686B

### **CPU Switching Voltage regulator**

These mainboards are equipped with a switching voltage regulator that automatically detects a DC power supply from +1.050V to +1.825V.

### **System Memory**

The **U601** mainboards have two 168-pin SDR SDRAM DIMM modules onboard. These modules are able to support PC-133 and PC-100 SDRAM modules. A maximum memory of 1GB is supported.

### **Expansion Slots**

The **U601** mainboard is equipped with two dedicated PCI slots

### **Onboard LAN Features (Only available on the U601BL)**

Comes with **Realtek RTL8100B**. Supports 10/100Mb/s operation and supports wake on LAN (WOL) function and remote wake up.

### **Onboard Audio Features**

Supports Microsoft DirectSound/ DirectSound 3D and AC97 Full Duplex.

### **Word Size**

- Data Path: 8-bit, 16-bit, 32-bit, 64-bit
- ! Address Path: 32-bit

### **Front Side Bus Frequency (FSB)**

FSB frequencies of 66MHz, 100MHz and 133MHz are supported.

### **BIOS**

- ! Award BIOS, Windows 95/98 Plug and Play (PnP) compatible.
- Supports SCSI sequential boot-up.
- Flash EPROM for easy BIOS upgrades.
- Supports DMI 2.0 function

### **Desktop Management Interface (DMI)**

The mainboard comes with DMI 2.0 built into the BIOS. The DMI utility in the BIOS will automatically record different information about your system configuration and store this information in the DMI pool, which is a part of the system board's Plug and Play BIOS. DMI, along with the appropriately networked software, is designed for easy inventory, maintenance and the simplified troubleshooting of computer systems.

**The AZZA U601 Mainboard Series Page 7** 

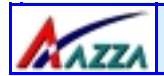

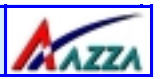

### **WOL (Wake-On-LAN) Port**

One WOL connector supports Wake-On-LAN functionality.

### **USB Ports**

The **U601** mainboards are equipped with 4 USB ports. USB allows data exchange between your computer and a wide range of simultaneously accessible external Plug and Play peripherals. USB 1 and USB 2 are external ports. They can be found on the PC 99 ATX connector. USB 3 and USB 4 are internal connectors that can be used to connect other USB devices. (Optional cable for two connectors is sold separately)

**Please note that the internal USB connectors (CN30 and CN31) are non-standard. When you purchase the cable please ensure that the connector on one side of the cable is compatible with the internal USB connector and the connector on the other side of the cable is a standard USB connector.** 

### **Connectors**

- Two IDE connectors.
- One floppy drive interface supports up to two 2.88MB floppy drives.
- One 20-pin ATX power supply connector.
- One CPU Fan connector.
- ! One Chassis Fan connector
- ! Two USB connectors
- One WOL connector
- One CD audio-in connector.
- One Auxiliary-in connector.
- ! One connector for IrDA interface (**optional** *see appendix A*)
- ! One S/PDIF connector (**optional** *see appendix A*)

### **ATX Double Deck Ports (PC 99 color-coded connectors)**

- Two USB ports.
- ! One external DB-9 serial port connector: **COM 1**.
- One External LAN port (RJ-45).
- One SPP/ECP/EPP DB-25 parallel port.
- One mini-DIN-6 PS/2 mouse port.
- One mini-DIN-6 PS/2 keyboard port.
- One game/MIDI port.
- Three audio jacks: speak-out, line-in and mic-in.
- One VGA port

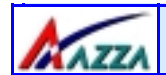

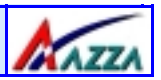

### **PCI Bus Master IDE Controller**

- Two PCI IDE interfaces support up to four IDE devices.
- ! Both models support ATA/33, ATA/66 and ATA/100 hard drives.
- ! PIO Mode 3 and Mode 4 Enhanced IDE (data transfer rate up to 16.6MB/sec.).
- $\bullet$  Bus mastering reduces CPU utilization during disk transfer.
- Supports ATAPI CD-ROM, LS-120 and ZIP.

### **IrDA Interface** (**Optional**)

The mainboard is equipped with an IrDA connector for wireless connectivity between your computer and peripheral devices. It supports peripheral devices that meet the HPSIR or ASKIR standard.

### <span id="page-9-0"></span>**1.4. System Health Monitor Functions**

The mainboard is capable of monitoring the following health conditions of your system:

- 1. Processor temperature. It has an overheat alarm.
- 2. VCORE/2.5V/3.3V/5V/12V voltages and failure alarm.
- 3. Processor and chassis fan speeds. It has a failure alarm for these fans.
- 4. Read back capability that displays temperature, voltage and fan speed.

**Note:** Only use this utility in Windows ® 95 or Windows ® 98 operating systems.

### **1.4.1. Hardware Monitoring System Utility**

The mainboard comes with the Hardware Monitoring System utility contained on the CD. It is capable of monitoring the system's hardware conditions such as the temperature of the processor, voltage, and the speed of both the CPU and chassis fans. You are allowed to manually set a range to the items being monitored. If the values are over or under the set range a warning message will automatically pop up. We recommend that you use the Default Settings, which are the ideal settings that will maintain the system in a good working condition.

### **1.4.2. Installation**

To install this utility, please insert the CD into the CD-ROM drive. The auto run screen (Driver Utility) will automatically appear. Click the Hardware Monitoring button, choose the chipset, model number and the OS that is installed. Please refer to the CD "Readme" file for further installation instructions.

<span id="page-10-0"></span>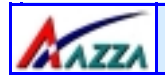

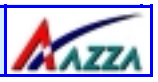

### **1.5. System Intelligence**

### **Dual Function Power Button**

Depending on the setting in the Soft-Off By Power-Button field of the Power Management Setup, this switch allows the system to enter the Soft-Off or Suspend mode.

### **RTC Timer to Power-on the System**

The RTC installed on the system board allows your system to automatically power-on at a set date and time.

#### **Wake-On-LAN Ready**

The Wake-On-LAN function allows the network to remotely wake up a Soft Power Down (Soft-Off) PC. Your LAN card must support the remote wakeup function. The 5V SB power source of your power supply must be at least 720mA.

### **ACPI Ready**

The mainboard is designed to meet the ACPI (Advanced Configuration and Power Interface) specification. ACPI has energy saving features that support OS Direct Power Management (OSPM) for round the clock PC operation.

<span id="page-11-1"></span>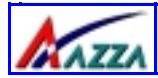

# **Chapter 2 - Hardware Installation**

### <span id="page-11-2"></span>**2.1. Installation Checklist**

The following is a checklist of all the expansion slots, jumpers and connectors that should be configured on your mainboard before you can run your pc.

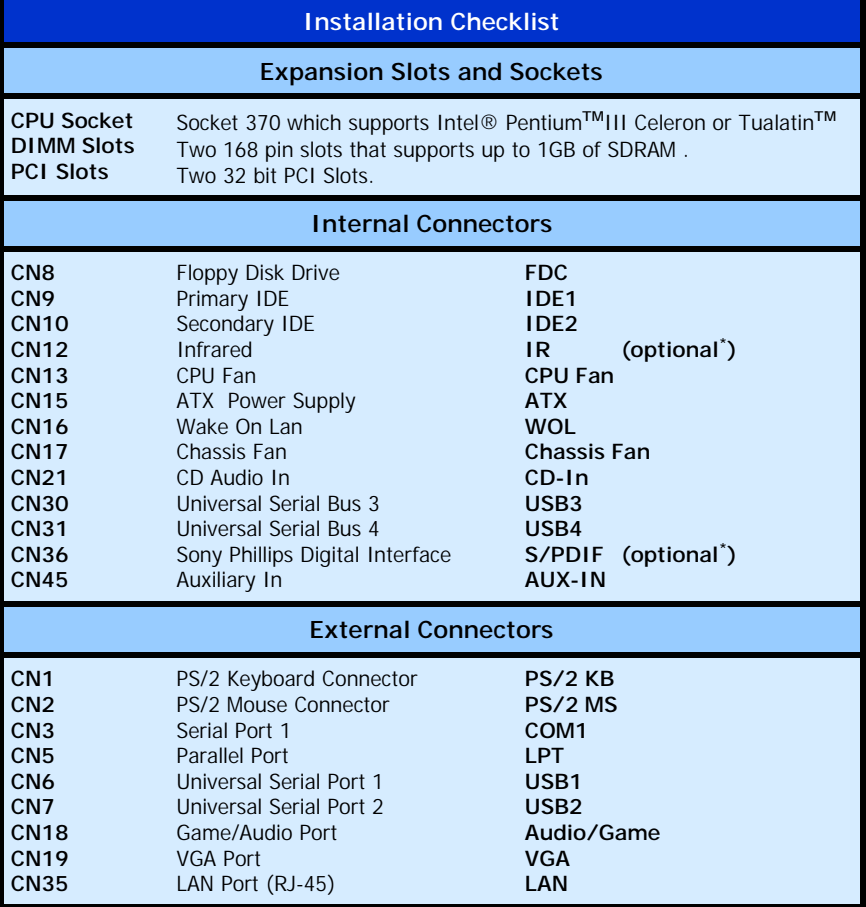

**\* These items are manufacture options. Please see Appendix A for further details about these options and how they can be obtained.**

The AZZA U601 Mainboard Series Page 11

<span id="page-11-0"></span>AGAZZI

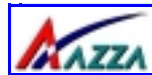

# **Hardware Installation**

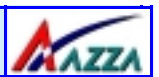

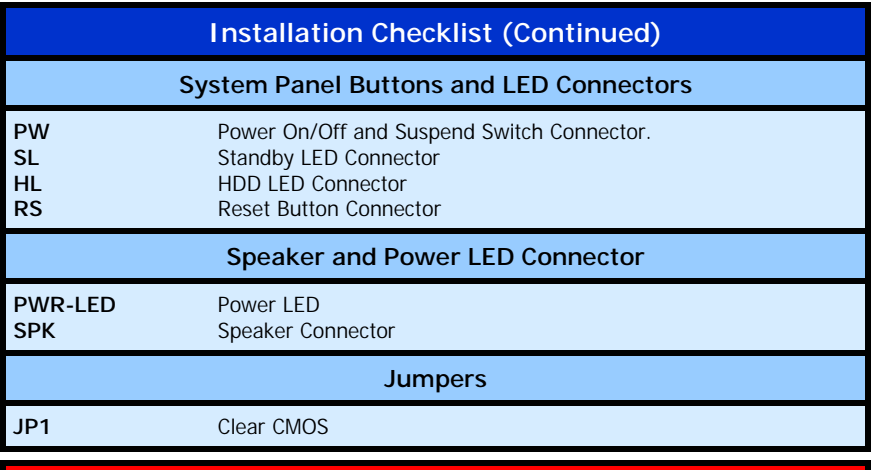

<span id="page-12-0"></span>**A Diagram of the Expansion Slots, Jumpers and Connectors can be seen on the following page** 

### **2.2. Installation Steps**

You need to complete the following installation steps before you can use your PC.

- ! **Check and Set the Mainboard Settings.**
- ! **Install the Central Processing Unit (CPU).**
- ! **Install the Memory Modules.**
- ! **Install the Expansion Cards.**
- ! **Connect the Ribbon Cables, Panel Wires and the Power Supply.**
- ! **Setup the system BIOS**

**Before you start** installing your mainboard we strongly recommend that you use a grounded anti-static mat. We further recommend that you attach an anti-static wristband, which is grounded at the same location as the mat, to your wrist.

<span id="page-13-4"></span><span id="page-13-3"></span><span id="page-13-2"></span><span id="page-13-1"></span><span id="page-13-0"></span>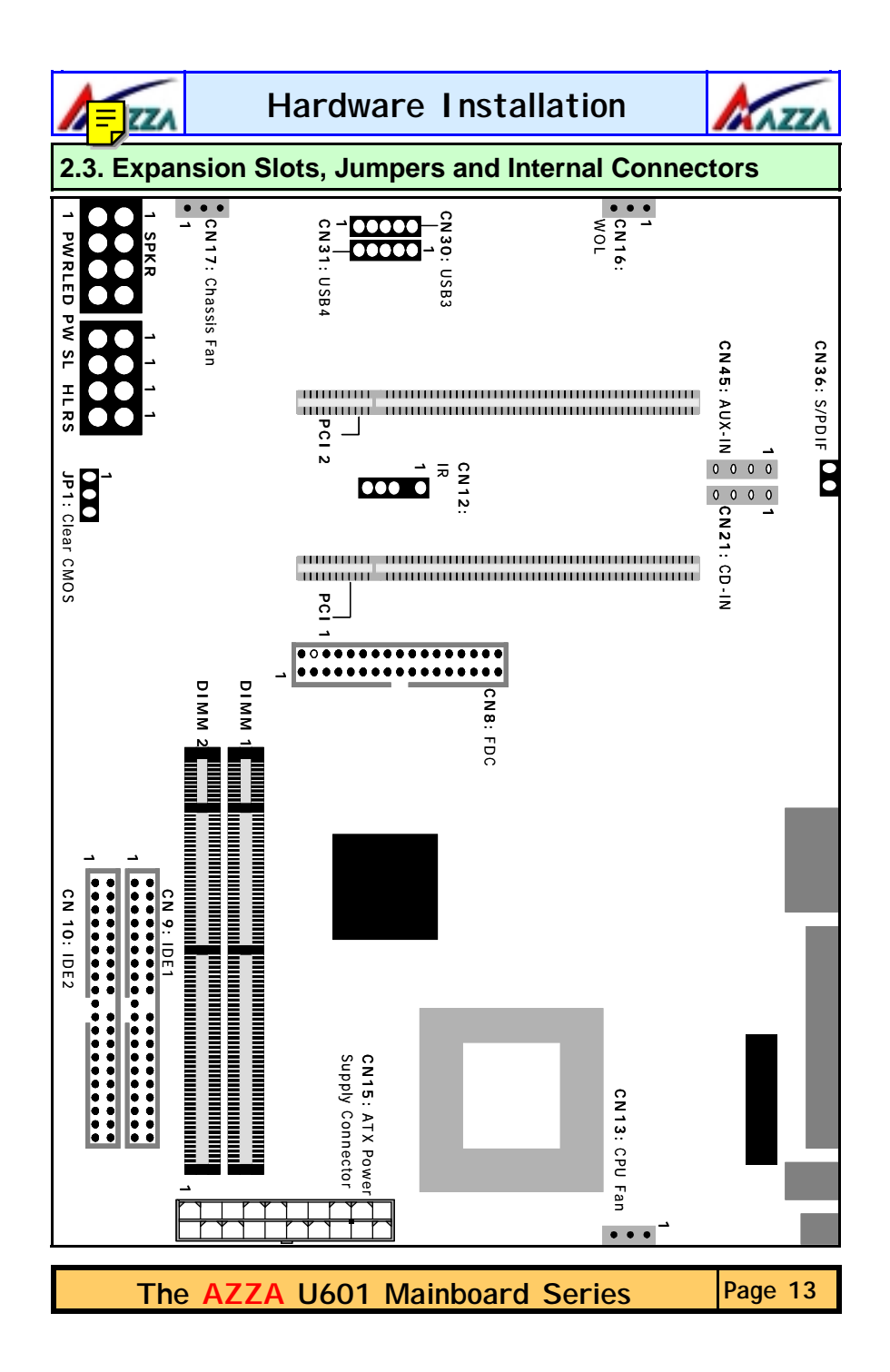

<span id="page-14-0"></span>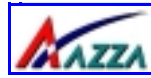

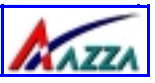

### **2.4. CPU, Memory and Expansion Slots**

### <span id="page-14-1"></span>**2.4.1. Installation of the CPU**

To install your processor, please complete the following set of instructions

- 1. Locate a small dot marked on the top of the CPU. This mark indicates Pin 1 of the CPU.
- 2. Locate Pin 1 (**Alignment Notch**) the Socket on the mainboard.
- 3. There is a lever on the side of the socket. First push this lever sideways and then lift it to a 90-degree angle.
- 4. Insert the CPU into the Socket. Please make sure that Pin 1 for the CPU is inserted into Pin 1 of the Socket.
- 5. When the CPU is installed correctly push the lever back into place.
- 6. **Install a proper heat sink with cooling fan** for proper heat dissipation. Failing to install a heat sink with cooling fan may cause overheating which will burnout your CPU and damage your mainboard.

<span id="page-14-2"></span>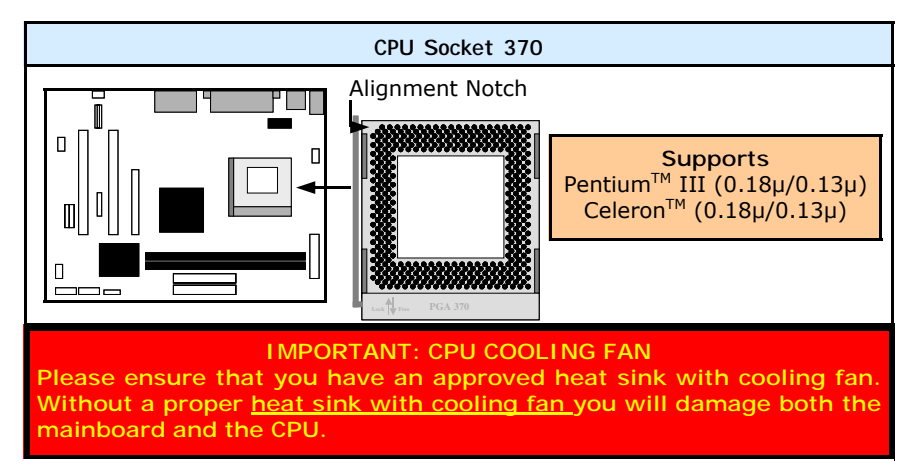

### **2.4.2. Memory Modules**

The **U601** mainboards have two 168-pin DIMM slots and are able to support a maximum of 1GB PC-100/PC-133 SDR SDRAM. The DIMM slots are located on the right hand side of the board. To install the DIMM's into these slots, make sure the white lever at each side of the slot has been pulled down to an angle of approximately 45°. Make sure that the DIMM is in the correct orientation. Place the DIMM on the slot and push down firmly.The white levers will come back up and lock the module in place (diagram on next page).

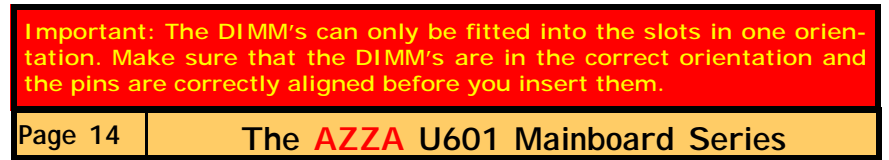

<span id="page-15-0"></span>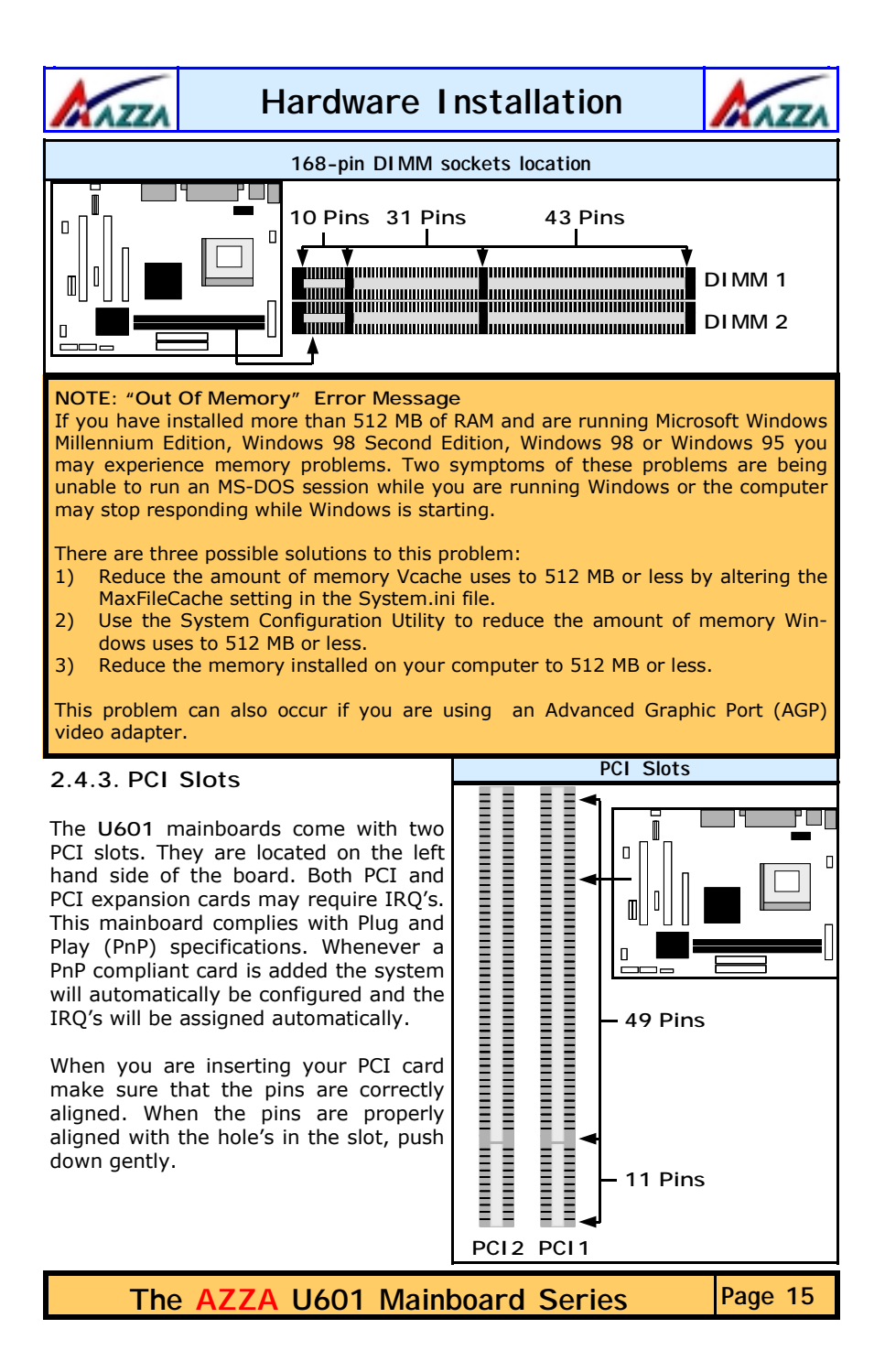

<span id="page-16-0"></span>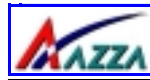

# **Hardware Installation**

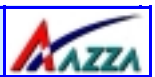

### **2.5. Internal Connectors**

**2.5.1. Floppy Disk Connector (FDC)** 

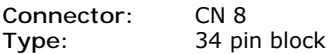

The FDD connector can support two Floppy drives. It is located at the front of the mainboard. To connect, use the ribbon-cable that has been provided. **Make sure** that the red strip is connected to **PIN 1** of the connector.

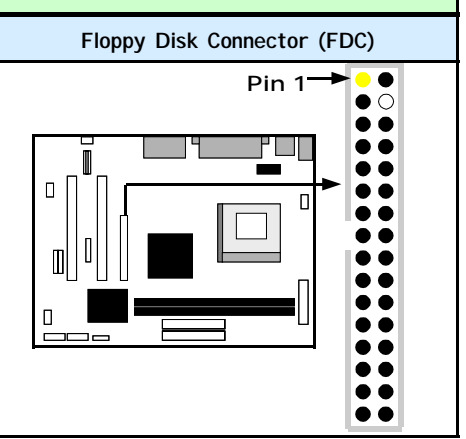

### <span id="page-16-1"></span>**2.5.2. Primary and Secondary IDE connectors**

**Connector:** CN 9 (primary)/ CN 10 (secondary) **Type:** 40 pin blocks

The **U601** mainboard has two IDE connectors: a primary and secondary. Each IDE connector can support two IDE drives. These mainboards can therefore support up to four IDE devices each. If you install two hard drives, you need to configure the second drive to **slave** mode in the BIOS setup*.* Please refer to your hard drive manual for the appropriate jumper settings.

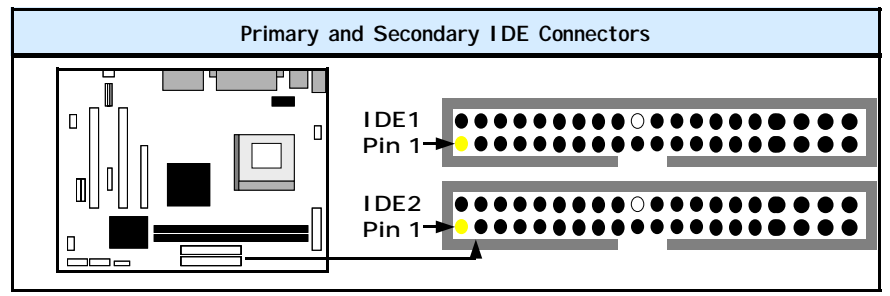

**2.5.3. CPU Fan and Chassis Fan Connector** 

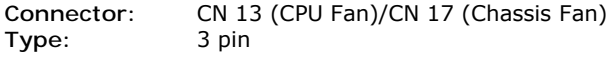

The cooling fans must be connected to their respective power connectors. If you have installed the hardware-monitoring feature you will be able to monitor the rotating speed of the CPU cooling fan in your Windows operating system.

**Page 16 The AZZA U601 Mainboard Series** 

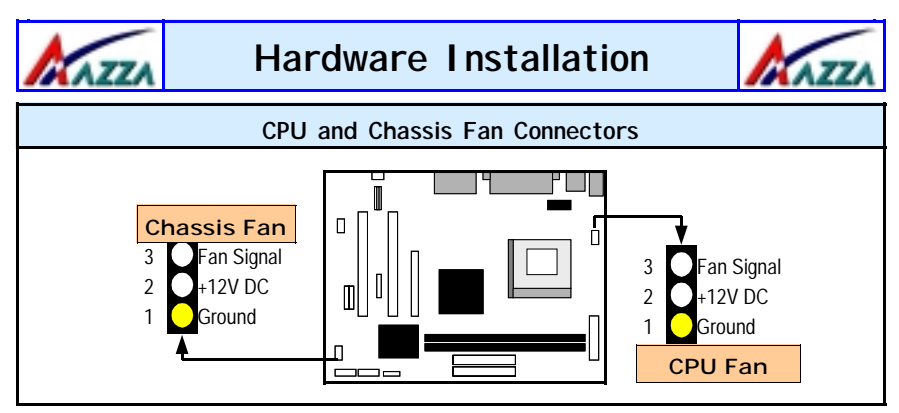

### <span id="page-17-0"></span>**2.5.4. ATX Power Supply Connector**

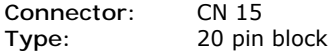

This must be connected to an ATX power supply. The plug from the power supply can only be inserted in one orientation. Make sure the pins are correctly aligned. Find the correct orientation and push the plug down firmly.

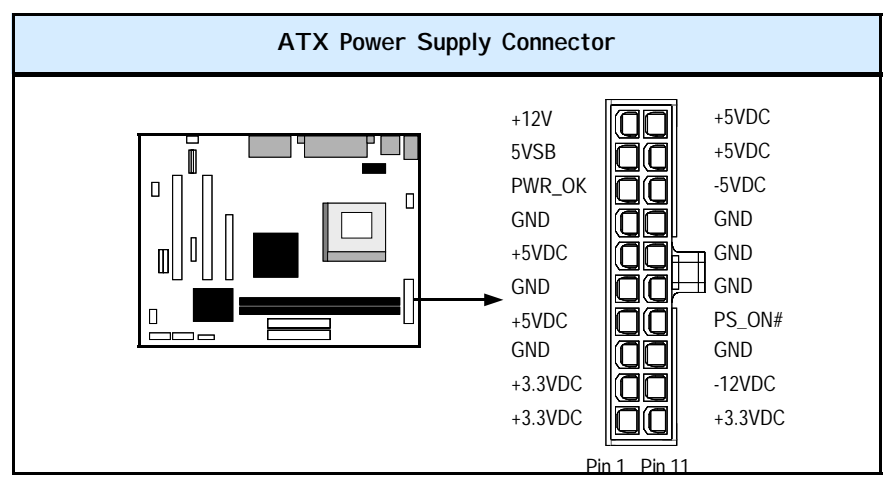

<span id="page-18-0"></span>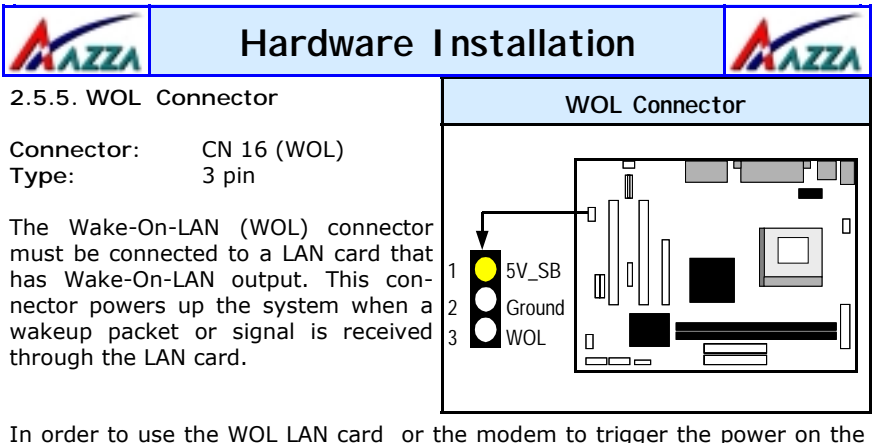

PC system, the switching power supply must have the ability to provide a driving current of at least 720 mA and be connected to a "5V standby" voltage.

### <span id="page-18-1"></span>**2.5.6. CD Audio-in Connector**

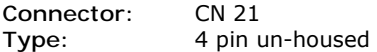

This mainboard has one CD Audio-in connectors. This connector is used to connect the CD ROM audio out.

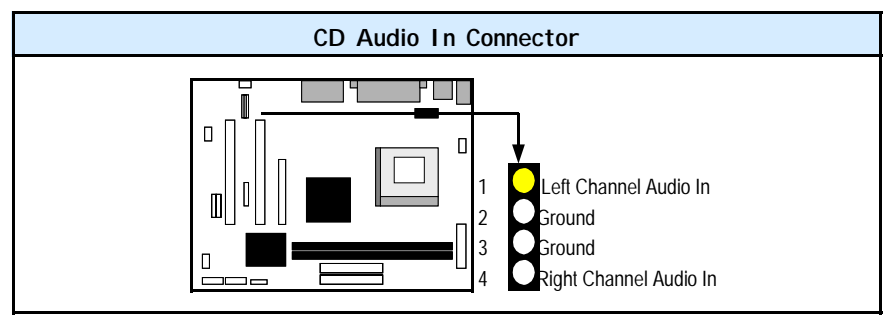

### **2.5.7. USB 3 and USB 4 Connectors**

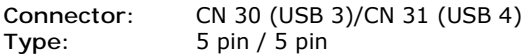

You already have two USB ports available, USB 1 and 2 (see external connectors). The internal USB connectors allow you to add on an optional kit to expand the total number of USB ports available. The **U601** mainboards have two internal USB connectors (**CN30** and **CN31**). This enables you to use an extra two USB devices. Cable for these additional connectors needs to be purchased separately.

**Page 18 The AZZA U601 Mainboard Series** 

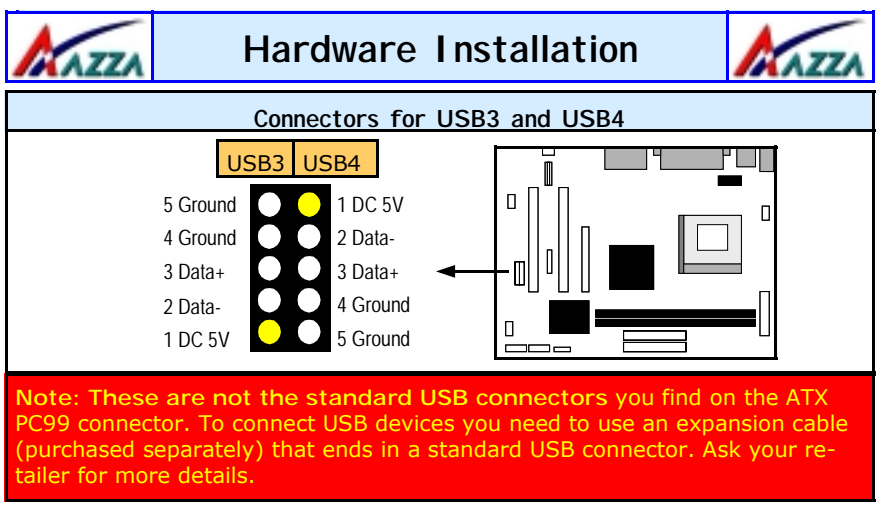

### <span id="page-19-1"></span><span id="page-19-0"></span>**2.5.8. AUX-IN Connector**

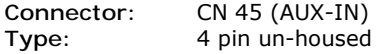

The **U601** mainboards come with an AUX-IN connector The AUX-IN connector allows you to receive signals from other audio devices like a radio or tape.

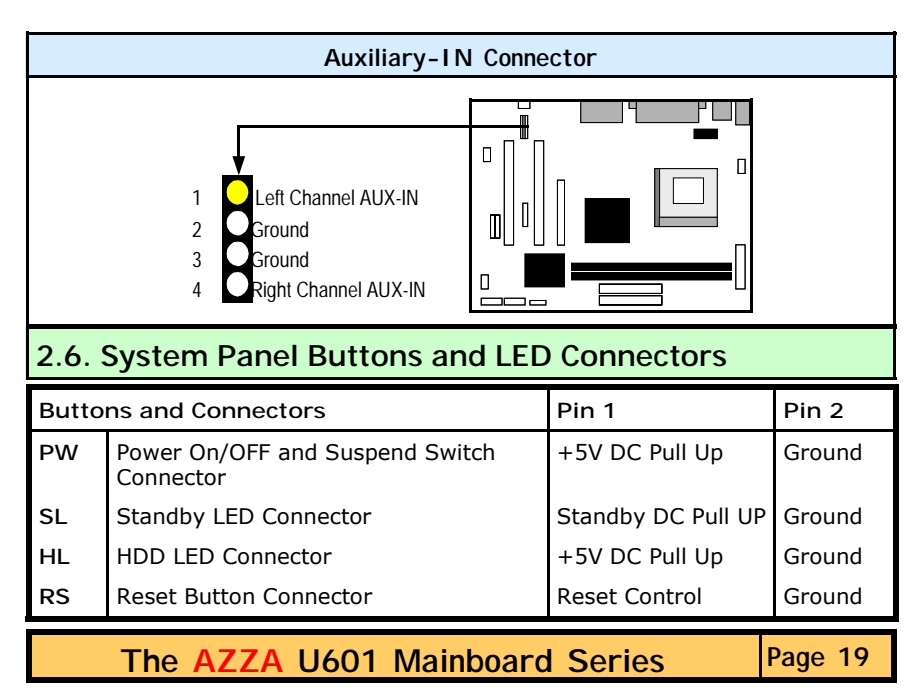

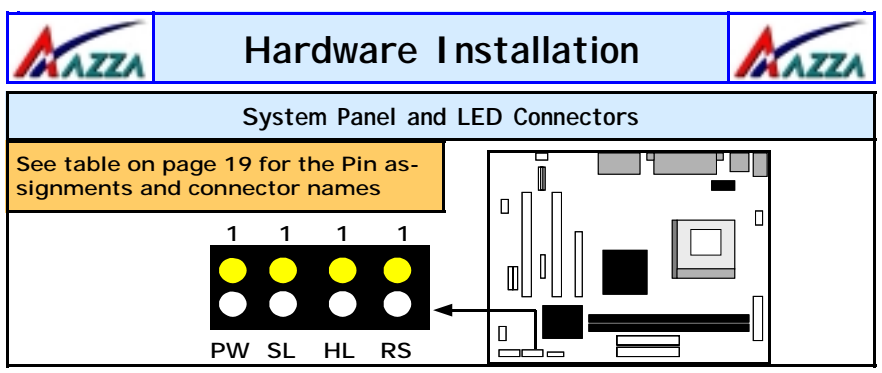

### <span id="page-20-0"></span>**2.6.1 PW: Power On/Off and External Suspend Switch Connector**

The Power On/Off connector has two functions. It can be the Power Switch or Suspend Switch of your PC system. You can either choose "**Delay 4 Sec"** or "**Instant OFF**" (Please refer to the Award BIOS setup instructions in Chapter 3).

<span id="page-20-1"></span>**Option 1:** If you choose "**Delay 4 Sec.**" In the BIOS CMOS Setup, the function of "PW" will be:

- A. When the system power is "OFF", press this switch, the system will power on.
- B. When system power is "ON", you can select two different modes: -

**Mode 1:** Press and hold the Power ON button for less than 4 seconds and then release it. The system will be turned into Suspend mode (turned into the GREEN mode) When the system is in the Suspend mode:-

- Press the Power on button (less than 4 seconds), the system will return to Full-ON mode.
- Press and hold the Power On Button for more than 4 seconds, the system will be powered off.

**Mode 2:** Press and hold the Power ON button for more than 4 seconds, the system will be completely powered off.

**Option 2: If** you choose "**Instant OFF**." In the BIOS CMOS Setup, the power switch will operate like a normal ON / OFF Power button.

### **2.6.2. SL LED Connector**

When the AC power is "ON" the mainboard will always have a standby voltage of +5V and the SL LED will be on. If this LED is off it means that the AC power is "OFF" or has been disconnected.

### **2.6.3. IDE HDD LED Connector**

Any read and write activity by the HDD will turn this LED on.

### **2.6.4. Reset Button Connector**

If you connect this connector, you will be able to reset you computer by pressing the reset button at the front of the chassis.

**Page 20 The AZZA U601 Mainboard Series** 

<span id="page-21-0"></span>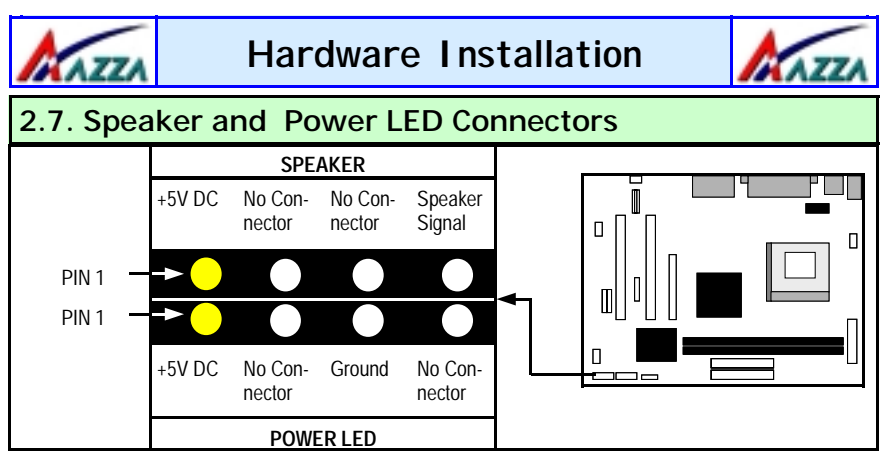

### **2.7.1. Speaker Connector**

<span id="page-21-1"></span>Connect your chassis speaker to this four pin connector. It allows you to hear systems beeps and warnings sound.

### **2.7.2. Front Panel Power LED**

The chassis Power LED connector can be connected to the four pin connector. When you turn your system on, this LED will also be turned on.

### **2.8. External Connectors**

**2.8.1. PS/2 Keyboard connector.** 

**Connector:** CN 1 **Type:** 6 pin female

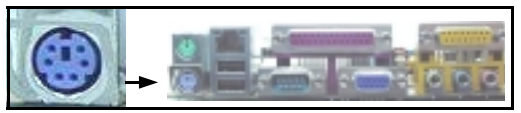

This connector only supports a PS/2 keyboard plug. If you have a standard AT size (large DIN) keyboard plug, you need to use a mini DIN adapter.

### **2.8.2. PS/2 Mouse Connector.**

**Connector:** CN 2 **Type:** 6 pin female

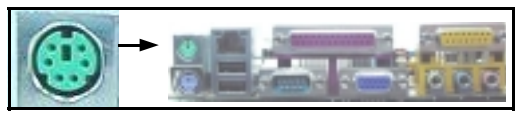

This connector only supports a PS/2 mouse plug. If a PS/2 mouse is detected then IRQ 12 will be directed to **CN 2**.

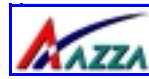

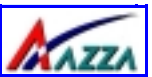

### <span id="page-22-0"></span>**2.8.3. Serial Port 1 (COM 1)**

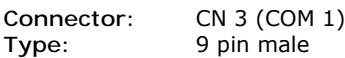

One serial port is available for a mouse and other serial devices. (I/O addresses used are 3F8H/2F8H/3E8H/2E8H and IRQ3/IRQ4, selected by CMOS setup.)

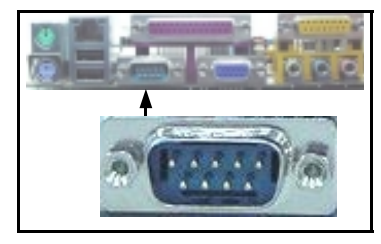

### **2.8.4. Parallel Port Connector (LPT)**

<span id="page-22-1"></span>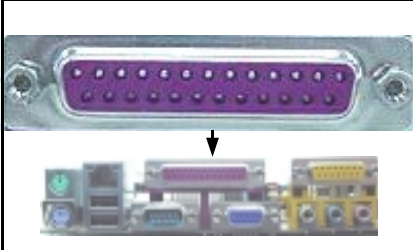

**Connector:** CN 5

**Type:** 25 pin female.

This parallel port is used by printers which support the SPP, EPP and ECP modes IRO7 or IRO5 can be selected. The ECP mode will use either DMA 3 or DMA 1 (which can be selected by the BIOS setup program).

### **2.8.5. Universal Serial Bus (USB) Port 1 & 2**

**Connector:** CN 6 (USB 1)/ CN 7 (USB 2) **Type:** 4 pin female

Two USB ports are available for connecting USB devices. The mainboard is also equipped with an expansion connector that supports two additional USB external connectors. (The USB cable is not included with the mainboard).

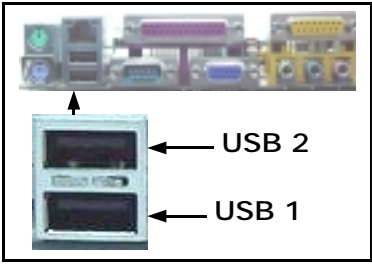

### **2.8.6. Audio/Game Port Connector**

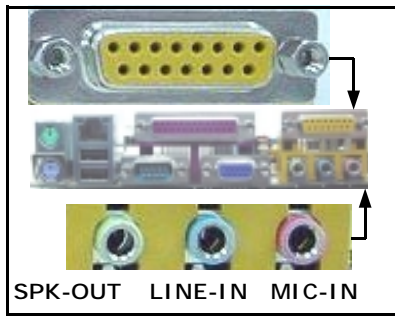

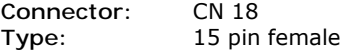

The Game/MIDI port connector is a dual purpose connector. It can either be used to connect a joystick to the computer for game participation, or it can be used to attach an external MIDI device. All these motherboards have 3D audio interfaces onboard.

**Page 22 The AZZA U601 Mainboard Series** 

<span id="page-23-0"></span>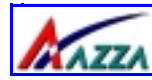

# **Hardware Installation**

**Type:** 

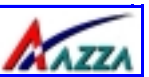

### **2.8.7. VGA Connector**

**Connector:** CN 19 **Type:** 15 pin male.

Connect your VGA monitor to this connector.

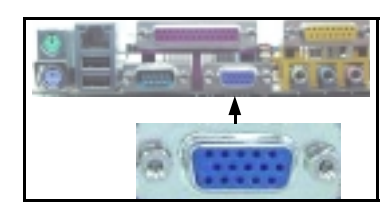

### **2.8.8. RJ-45 (LAN Port) Connector**

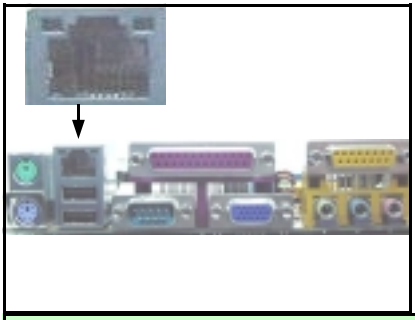

**Connector:** CN 35

The U601BL mainboard comes with onboard 10/100Mb Fast Ethernet Network. The RJ-45 connector allows you to easily connect to a Local Area Network (LAN) through a network Hub

### <span id="page-23-1"></span>**2.9. Clear CMOS Memory**

Jumpers are built on the mainboard to allow the user flexibility to configure the mainboard settings to meet their specific requirements. The **U601BL** mainboard has a single three pin jumper. On a three pin jumper if a jumper cap is inserted on pins 1 and 2 we say **PIN 1** and **PIN 2** are **SHORT**. When the jumper cap is inserted on pin 2 and 3, we say **PIN 2** and **PIN 3** are **SHORT** (see the diagrams below).

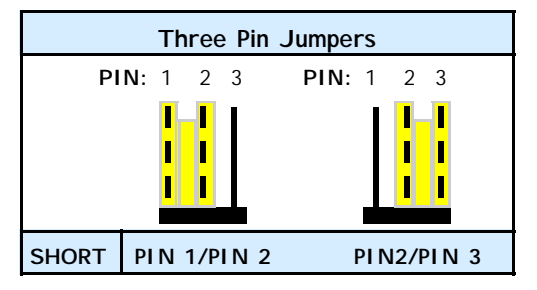

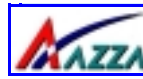

# **Hardware Installation**

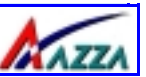

If you have made an improper setting in the BIOS setup and your computer is not functioning, or if you have forgotten your password, you can use this jumper, JP 1, to clear the CMOS memory and to reconfigure your system.

### **To clear the CMOS, please follow these instructions:**

- 1. Turn the system power "OFF" and unplug your computer.
- 2. Insert the jumper cap on Pin 2 and Pin 3 for  $3 \sim 5$  seconds.
- 3. Pull out the jumper cap and replace it on Pin 1 and Pin 2.
- 4. Turn your PC on and run the BIOS setup program.

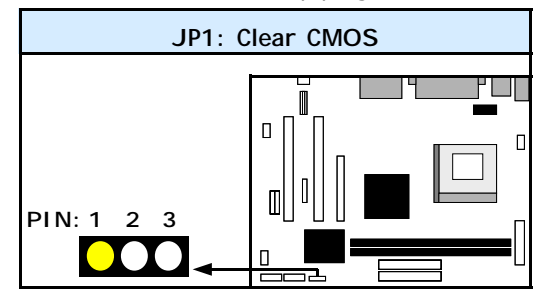

<span id="page-25-1"></span>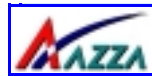

<span id="page-25-0"></span>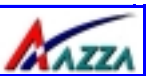

# **Chapter 3 - Managing the PC BIOS**

### <span id="page-25-2"></span>**3.1. Award BIOS CMOS Setup Utility**

Once you have installed the mainboard you still need to setup the BIOS before you can run your PC. The EEPROM on the mainboard stores the AWARD BIOS CMOS Setup Utility, which allows you to configure your system. When you want to configure or make any changes to the configuration of your system BIOS you must run the BIOS CMOS Setup Utility.

### **GETTING STARTED**

Every time you start your computer, the system provides you with an opportunity to run the BIOS CMOS Setup Utility. As soon as you turn on your system, press the <Delete> button to activate the BIOS CMOS Setup Utility.

If your computer finishes the POST (Power-On-Self-Test) the BIOS CMOS Setup Utility will **not be** activated. If your computer completes the POST you need to restart the system to activate the BIOS CMOS Setup Utility. To restart the system, you can either turn the power off, press the reset button on your chassis or press the  $\langle$ Ctrl> +  $\langle$ Alt> +  $\langle$ Delete> button. In all three cases the system will restart and, to activate the BIOS CMOS Setup Utility, you must immediately press the <Delete> button.

<span id="page-25-3"></span>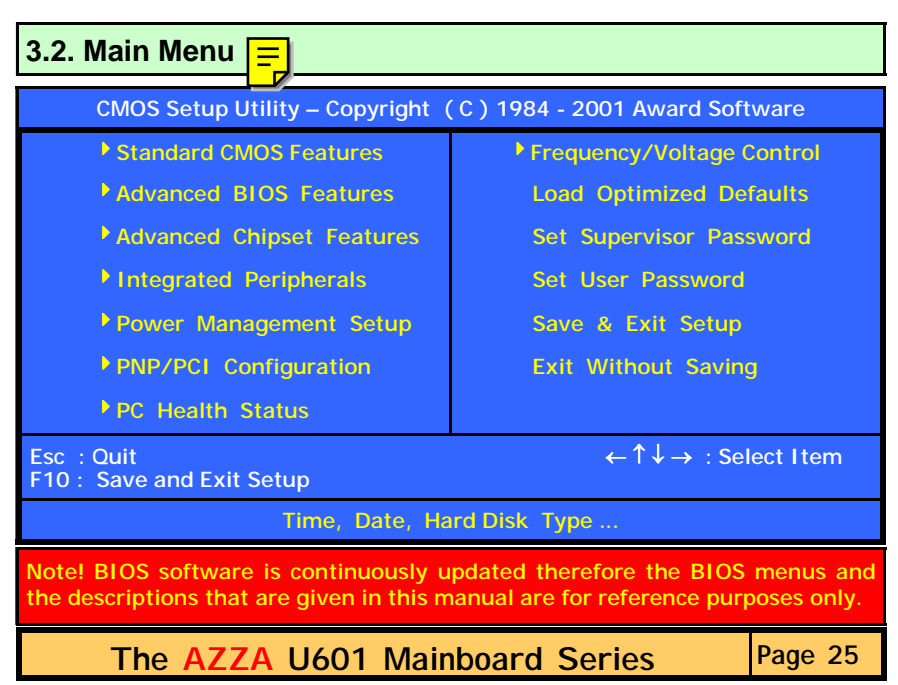

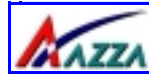

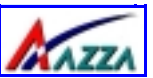

### **Navigation Keys**

You will notice a legend bar at the bottom of the main menu. The keys in this legend bar show you how to navigate through the setup menus. The table below lists the control keys with their corresponding functions: -

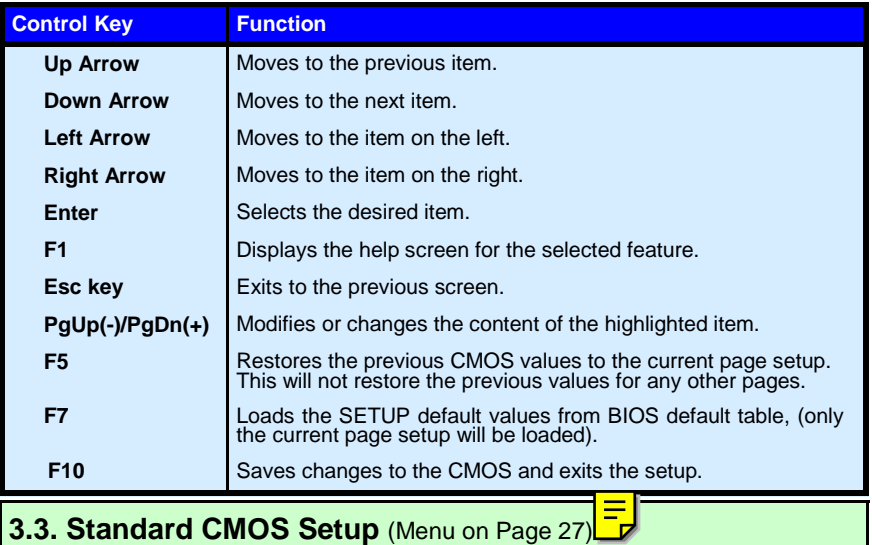

### <span id="page-26-0"></span>**Date (mm : dd : yy)**

Sets your system to the date that you specifiy (usually the current date). The format is month, day, and year. Press the right or left arrow key to move to the desired field (month, date, year). Press the PgUp or PgDn key to increment the setting, or type the desired value into the field.

### **Time (hh : mm : ss)**

Sets your system to the time you specify (usually the current time). The format is hour, minute, second. The time format is based on the 24-hour military-time clock. For example, 1 p.m. is 13:00:00. Press the right or left arrow key to move to the desired field. Press the PgUp or PgDn key to increment the setting, or type the desired value into the field.

### **IDE Primary / Secondary Master / Slave**

This mainboard supports four IDE Hard Drives. These fields allow you to set your Hard Drive parameters. Move the selection bar to the IDE Hard Drive you want to configure. Press the "ENTER" key. If you select "AUTO" the system BIOS will detect the HDD type automatically.

**Page 26 The AZZA U601 Mainboard Series** 

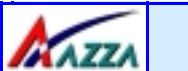

# **Managing the PC BIOS**

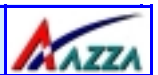

<span id="page-27-0"></span>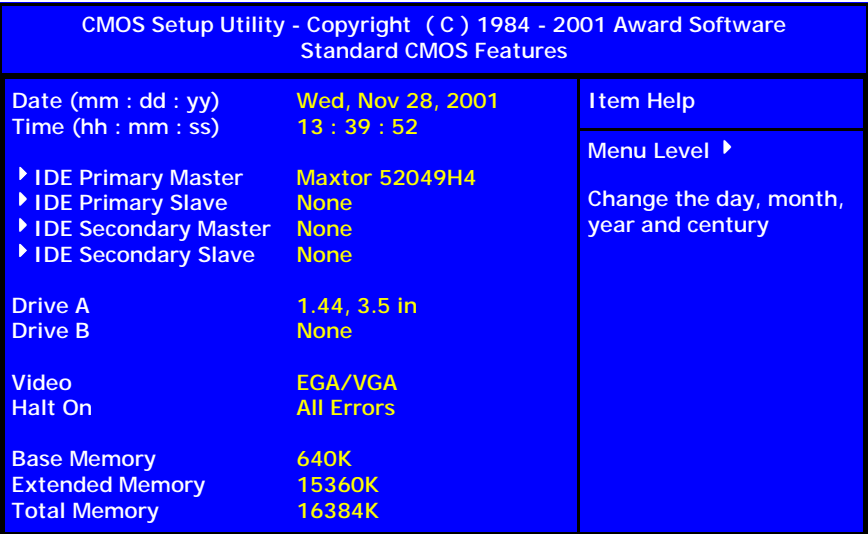

### **Drive A /B**

The **U601** mainboard series can support up to two floppy disk drives. These two selection fields allow you to select the floppy drives that are installed on your computer. Select the correct specifications for the diskette drive(s) installed on your computer.

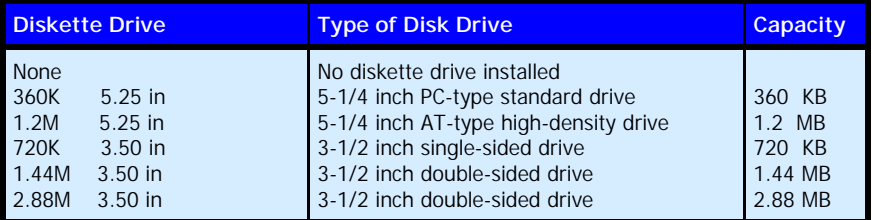

### **Video**

This field selects the type of primary video subsystem that is on your computer. The BIOS CMOS Setup Utility will automatically detect the correct video type.

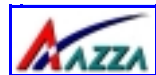

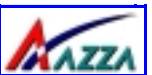

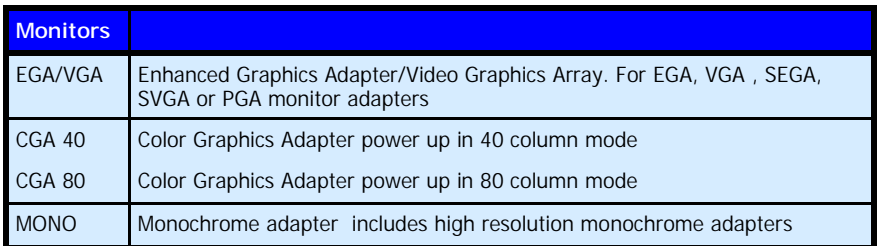

### **Halt On**

This field allows you to decide which errors, detected during the Power On Self Test (POST), will halt the system.

### **Base Memory / Extended Memory / Total Memory**

This field displays the amount of memory detected by the system during boot up. This is a display only field. You cannot make any changes to this field.

<span id="page-28-0"></span>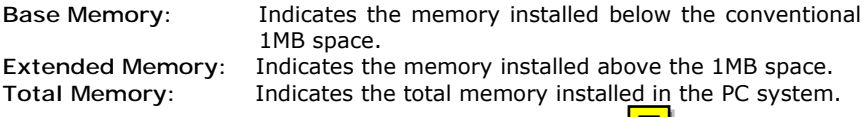

### **[3.4. Advanced BIOS Features](#page-29-0)** (Menu on Page 29)

### **Virus Warning**

When you enable the virus warning you will receive a warning message whenever a program (specifically, a virus) attempts to write to the boot sector or the partition table of the hard disk drive. If you receive such a message you should immediately run an anti-virus program. Keep in mind that this feature **only** protects the boot sector and not the entire hard drive.

**NOTE! Many disk diagnostic programs that access the boot sector table can trigger the virus-warning message. If you plan to run such a program, we recommend that you first disable the virus warning.** 

### **CPU Internal Cache / External Cache**

Cache memory is additional memory that is much faster than conventional DRAM (system memory). CPUs from 486-type up contain internal cache memory, and most, but not all, modern PCs have an additional (external) cache memory. When the CPU requests data, the system transfers the requested data from the main DRAM into cache memory, for faster access by the CPU.

**Page 28 The AZZA U601 Mainboard Series** 

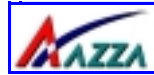

# **Managing the PC BIOS**

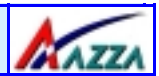

<span id="page-29-0"></span>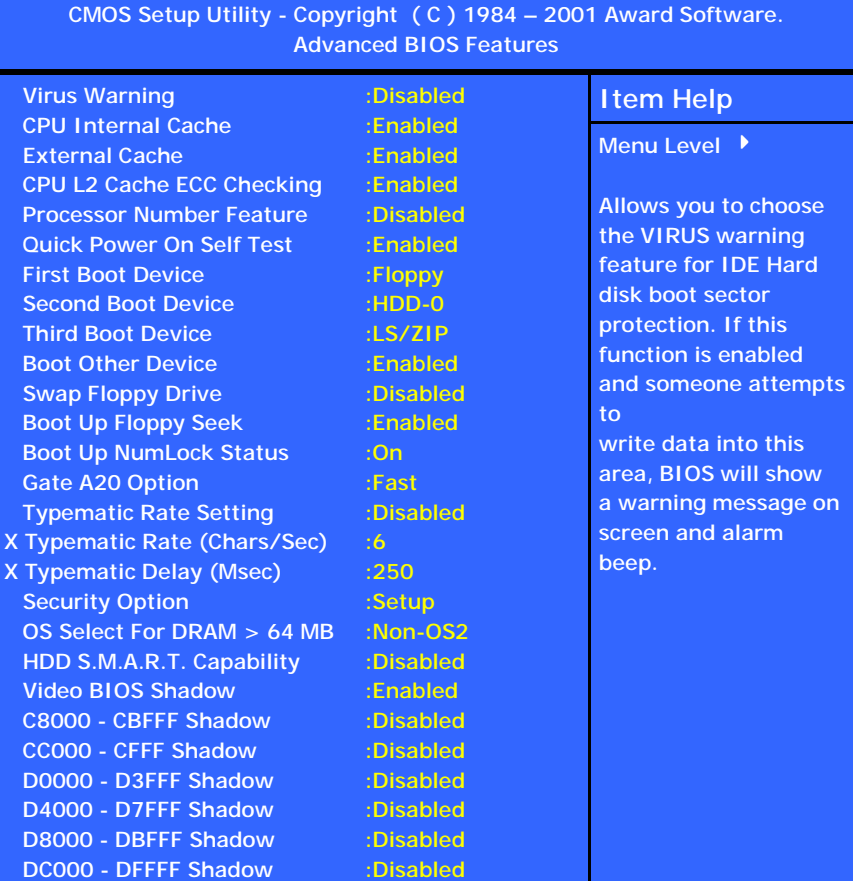

### **CPU L2 Cache ECC Checking**

When you select Enabled, the ECC checking will ensure that the data stored on the L2 cache is accurate.

### **Processor Number Feature**

If you have a Pentium processor onboard you should enable this option. This will alow the serial code of the Pentium processor to be published on certain applications.

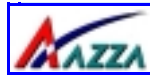

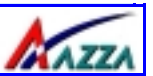

### **Quick Power On Self Test**

If enabled the amount of time required to run the power-on self-test (POST) will decrease. A quick POST skips certain steps. We recommend that you disable quick POST. It is better to find a problem during POST than to lose data during your work.

### **First / Second / Third Boot Device**

These fields allow you to decide the boot sequence of your bootable devices such as Floppy Drive, Hard Drive, CD ROM...etc

### **Boot Other Device**

When this field is enabled you will be able Boot your computer from a another device, not your HDD or FDD.

### **Swap Floppy Drive**

This field is effective only in systems with two floppy drives. When Enabled is selected physical drive B is assigned to logical drive A, and physical drive A is assigned to logical drive B.

### **Boot Up Floppy Seek**

When enabled, the BIOS tests (seeks) floppy drives to determine whether they have 40 or 80 tracks. Only 360-KB floppy drives have 40 tracks; drives with 720 KB, 1.2 MB, and 1.44 MB capacity all have 80 tracks. Very few modern PCs have 40-track floppy drives so we therefore recommend that you set this field to Disabled to save time.

### **Boot Up NumLock Status**

This controls the state of the NumLock key when the system boots. This field is toggled between On or Off. When it is on the numeric keypad generates numbers instead of controlling the cursor operations. When it is off the numeric keypad controls cursor operations and does not generate numbers.

### **Gate A20 Option**

Gate A20 is a signal that gives the system access to addresses higher than A19. If you select Fast the chipset will control this signal. If you select normal a pin in the keyboard controller will control the signal.

### **Typematic Rate Setting**

The keyboard controller determines the rate at which the keystrokes from the keyboard are repeated. If you enable this option then the typematic rate and the typematic delay can be selected.

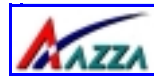

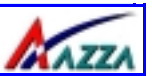

### **Typematic Rate**

This is the rate a character will repeat itself on the screen when you hold down a key.

### **Typematic Delay**

This is the delay time (Msec) before the repetition of characters starts.

### **Security Option**

This field allows you to select the "Setup" or "System" security option. It works concurrently with the " Set Supervisor Password" in the main menu.

When the "Setup" option is selected, you will be prompted to enter your "Password" before you can start the BIOS CMOS Setup Utility. When you select "System" option, you will be prompted to enter your password in order to load the Operating System.

**TIP: Forgot your password then clear the RTC RAM**  If you happen to forget your password you can use Jumper 1 (JP1) to clear the password by erasing the CMOS Real Time Clock (RTC) Ram. For further details on how to do this please see section 2.9. On page 23.

### **OS Select For DRAM > 64MB**

Only select OS2 if you are running an OS/2 operating system with a RAM greater than 64 Mb. Otherwise, for all other operating systems, use the default setting "Non-OS2"

### **HDD S.M.A.R.T Capability**

You may "enable" this option if your Hard Drive supports the S.M.A.R.T. technology (Self Monitoring Analysis Reporting Technology) feature. S.M.A.R.T. will monitor and report your Hard Drive health status. Ask your Hard Drive Vendor for further information.

**Note! Using this feature may decrease system performance.** 

### **Video BIOS Shadow**

These fields allow you to change the Video BIOS location from ROM to RAM. Information access is faster through RAM than ROM. Therefore when you enable this option you will enhance your system performance.

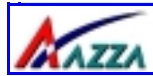

# **Managing the PC BIOS**

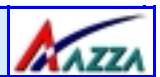

### <span id="page-32-0"></span>**3.5. Advanced Chipset Features**

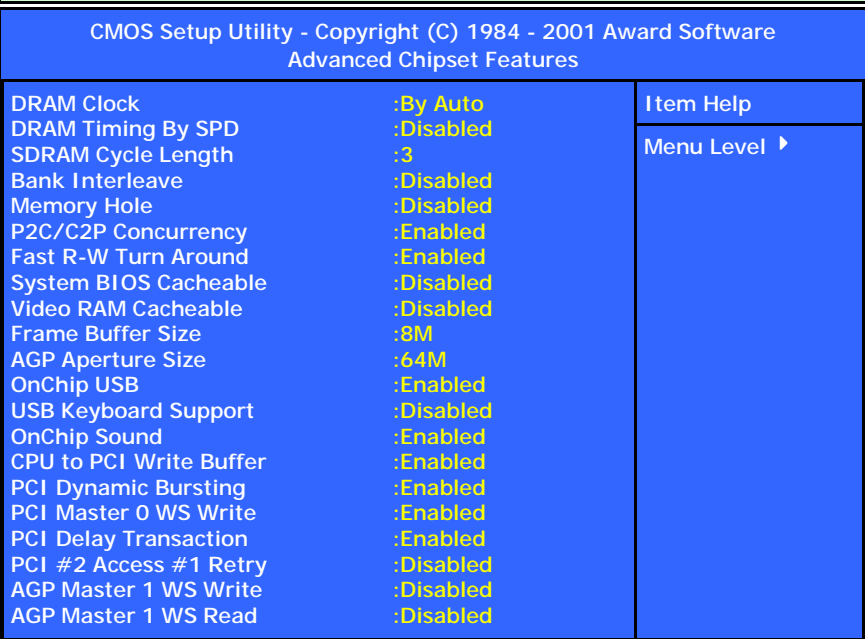

### **DRAM Clock**

This field allows you to select the DRAM access speed control to the memory performance.

### **DRAM Timing By SPD**

When you select enabled, the system BIOS will read the DRAM parameters from the SPD chip on the DIMM module and set the DRAM timing automatically.

### **SDRAM Cycle Length**

Before SDRAM can execute a read command that it receives, there is a delay time, which is measured in clock cycles (CLK). The lower the delay time the faster the execution of commands will be. It is therefore desirable to minimize this cycle length. Some memory modules are unable to deal with short delay times. We recommend that you set this delay time between 2 and 3 CLK's (the default is 3). If your system becomes unstable we recommend that you increase the delay time.

**Page 32 The AZZA U601 Mainboard Series** 

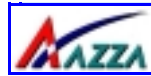

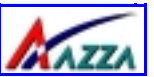

### **Bank Interleave**

This field allows you to select how many banks of DRAM are installed on the mainboard so that the system BIOS will be able to adjust the SDRAM interleave access mode to optimize the SDRAM performance.

### **Memory Hole**

You can reserve this area of system memory for ISA adapter ROM. When this area is reserved, it cannot be cached. The user information of peripherals that need to use this area of system memory usually discusses their memory requirements.

### **P2C/C2P Concurrency**

Sets CPU & PCI transfer as synchronous.

### **Fast R-W Turn Around**

This item controls the DRAM timing. It allows you to enable/ disable the fast read/write turn around.

### **System BIOS Cacheable**

Selecting "Enabled" allows caching of the system BIOS ROM. This results system performance. However, if any program writes to this memory area, a system error may occur.

### **Video RAM Cacheable**

Select Enabled allows caching of the video RAM, resulting in better system performance. However, if any program writes to this memory area, a system error may occur.

#### **Frame Buffer Size**

A Frame Buffer is the memory region on your graphics card that stores all the information which is not on the screen. This field allows you to choose the buffer size.

#### **AGP Aperture Size**

This field selects the size of the Accelerated Graphics Port (AGP) aperture. The aperture is a portion of the PCI memory address range dedicated for graphics memory address space. Host cycles that hit the aperture range are forwarded to the AGP without any translation. The default is 64MB. You may increase this memory when you need to have faster access for 3D graphics applications (e. g. games).

### **OnChip USB**

This should be enabled if your system has a USB installed on the system board and you want to use it. Even when so equipped, if you add a higher performance controller, you will need to disable this feature.

**The AZZA U601 Mainboard Series Page 33** 

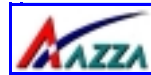

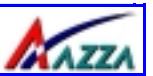

### **USB Keyboard Support**

Select *Enabled* if your system contains a Universal Serial Bus (USB) controller and you have a USB keyboard.

### **OnChip Sound**

This item allows you to control the onboard AC 97 audio.

### **CPU to PCI Write buffer**

When this field is *Enabled,* writes from the CPU to the PCI bus are buffered, to compensate for the speed differences between the CPU and the PCI bus. When *Disabled*, the writes are not buffered and the CPU must wait until the write is complete before starting another write cycle.

### **PCI Dynamic Bursting**

When *Enabled,* every write transaction goes to the write buffer. Burstable transactions then burst on the PCI bus and nonburstable transactions don't.

### **PCI Master 0 WS Write**

When *Enabled,* writes to the PCI bus are executed with zero wait states.

### **PCI Delay Transaction**

The chipset has an embedded 32-bit posted write buffer to support delay transactions cycles. Select *Enabled* to support compliance with PCI specification version 2.1.

### **PCI#2 Access #1 Retry**

When disabled, PCI#2 will not be disconnected until access finishes (difault). When enabled, PCI#2 will be disconnected if max retries are attempted without success.

### **AGP Master 1 WS Write**

When *Enabled,* writes to the AGP(Accelerated Graphics Port) are executed with one wait states.

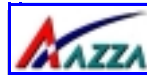

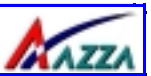

### **AGP Master 1 WS Read**

When *Enabled,* read to the AGP (Accelerated Graphics Port) are executed with one wait states.

### <span id="page-35-0"></span>**3.6. Integrated Peripherals**

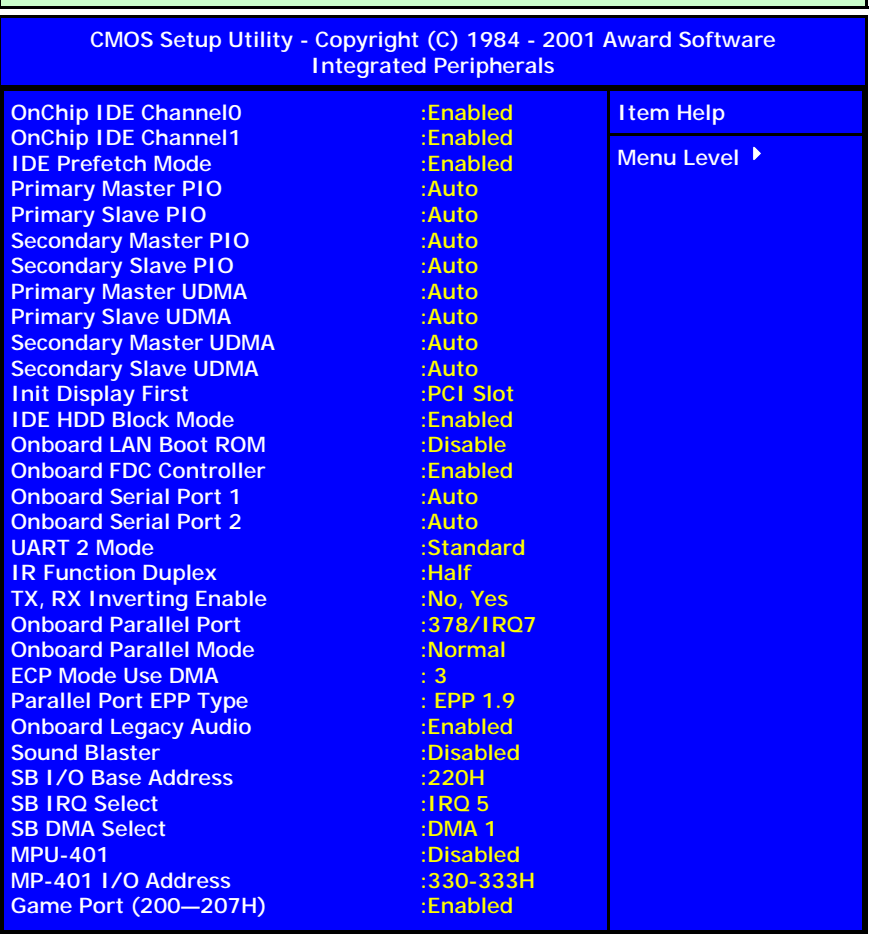

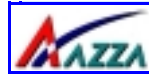

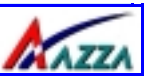

### **OnChip IDE Channel 0/1**

The chipset contains a PCI IDE interface with support for two IDE channels. Select Enabled to activate the primary IDE interface. Select Disabled to deactivate this interface.

### **IDE Prefetch Mode**

The onboard IDE drive interfaces supports IDE prefetching for faster drive accesses. If you install a primary and/or secondary add-in IDE interface, set this field to *Disabled* if the interface does not support prefetching.

### **Primary/Secondary, Master/Slave PIO**

The four IDE PIO (Programmed Input/Output) fields let you set a PIO mode (0-4) for each of the four IDE devices that the onboard IDE interface supports. Modes 0 through 4 provide successively increased performance. In Auto mode, the system automatically determines the best mode for each device.

### **Primary/Secondary, Master/Slave UDMA**

Ultra DMA/66 implementation is possible only if your IDE hard drive supports it and the operating environment includes a DMA driver (Windows 98 OSR2 or a third-party IDE bus master driver). If your hard drive and your system software both support Ultra DMA/66, select Auto to enable BIOS support.

### **Init Display First**

This field allows you to decide to active whether PCI Slot of VGA card or AGP first.

### **IDE HDD Block Mode**

Block mode is also called block transfer, multiple commands, or multiple sector read/write. If your IDE hard drive supports block mode (most new drives do), select Enabled for automatic detection of the optimal number of block read/ writes per sector the drive can support.

### **Onboard LAN Boot ROM**

This field can be used to enable or disable the Boot ROM of the onboard Realtek 10/100 Adapter LAN Chip to support the boot up of a diskless client functionality unit.

### **Onboard FDC Controller**

Select Enabled if your system has a floppy disk controller (FDC) installed on the system board and you want to use it. If you install add-in FDC or the system has no floppy drive, select Disabled in this field.

### **Onboard Serial Port 1/Port 2**

These two selection fileds allow you to select the I/O address and corresponding interrupt for the first and second serial ports.

**Page 36 The AZZA U601 Mainboard Series** 

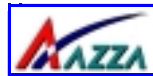

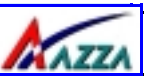

### **UART 2 Mode**

Your system may offer a variety of infrared modes on the second serial port. The options are Standard, HPSIR or ASKIR.

### **IR Function Duplex**

This item allows you to select the IR half/full duplex function.

### **TX,RX inverting enable**

This item allow you to enable the TX, RX inverting which depends on different H/W requirement. This field is not recommended to change its default setting for avoiding any error in your system.

### **Onboard Parallel Port**

This item allows you to determine onboard parallel port controller I/O address setting.

### **Onboard Parallel Mode**

Select an operating mode for the onboard parallel (printer) port. Select *Normal, Compatible,* or *SPP* unless you are certain your hardware and software both support one of the other available modes.

### **ECP Mode Use DMA**

This item allows you to select a DMA channel for the parallel port for use during ECP mode.

### **Parallel Port EPP Type**

This field allows you to select EPP port type between 1.7 or 1.9.

### **Onboard Legacy Audio**

If the Onboard legacy audio controller is going to be used then this field needs to be enabled. If an add-on audio device is going to be used then this field must be disabled. If no such device is going to be used then the default "**enabled**" setting should be retained.

### **Sound Blaster**

If a Sound Blaster is going to be used then this field needs to be enabled. If you are not using a Sound Blaster then retain the default "**disabled**" setting.

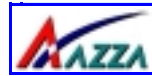

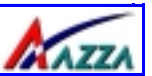

### **SB I/O Base Address**

This field can be used to select the I/O base address for the Sound Blaster. The default setting is **220H** but there are other options. These are: **240H**, **260H**, **280H**.

### **SB IRQ Select**

This field allows you to select an **IRQ** for a Sound Blaster. The default is **IRQ5** but you can select any of the following: **IRQ9**, **IRQ7**, **IRQ10**.

### **SB DMA Select**

This option allows you to select the DMA (Direct Memory Access Channel) for the Sound Blaster. The default DMA channel is **DMA 1** but if you find you have difficulties or if this DMA channel is already being used then you can select a different channel. The options are: **DMA 2**, **DMA 3**, **DMA 0**.

### **MPU-401**

<span id="page-38-0"></span>If an MPU-401 card is being used then this field must be changed from it's "**disabled**" default setting to "**enabled**"

### **MPU-401 I/O Address**

An MPU-401 card can use a number of different I/O addresses. If you are using one of these cards you can use this field to select the I/O address. The default setting is **330-333H** but you can also select any of the following: **300- 303H**, **310-313H** or **320-323H**.

### **Game Port (200-207H)**

This option allows you to activate the Game Port. The default setting for this field is "**Enabled**". If you there is no Game Port present then you need to change this field to "**Disabled**".

### **[3.7. Power Management Setup](#page-39-0)** (Menu on Page 39)

#### **ACPI function**

If you want to use this function you need to use an operating system (OS), like Windows 98, that supports the ACPI function. During the installation of the OS, like Windows 98, you need to enter a certain set of parameters. For further details please refer to the OS user manual. (continued on the next page.)

<span id="page-39-0"></span>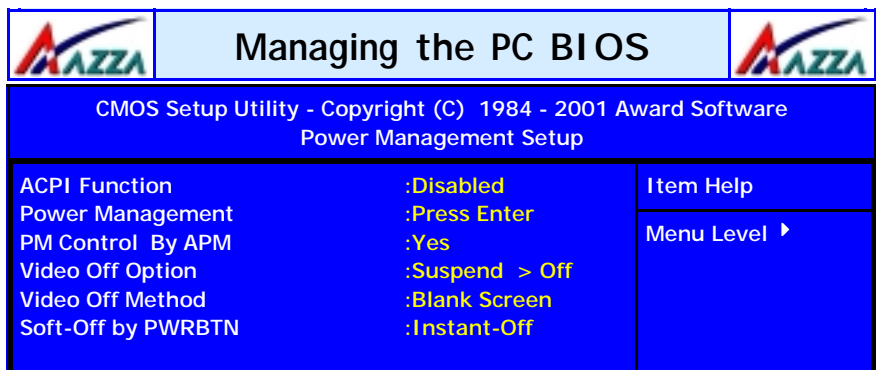

When the ACPI function has been successfully installed on you PC system, you must change the default "disabled" setting to "enabled". You will then find the ACPI function in the power management icon. The PW switch defined by the ACPI is different to the BIOS Setup and it always has a higher priority than that which was defined in the system BIOS.

### **Power Management**

When click the "Enter" key on this selection field, the following setup screen will be triggered:

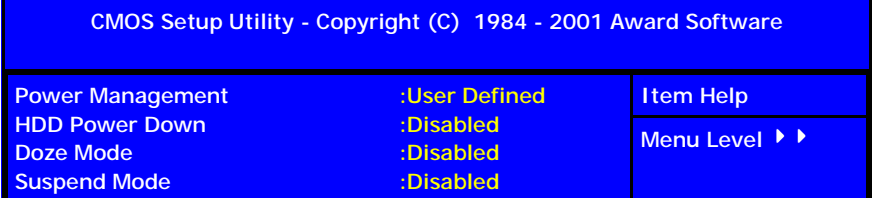

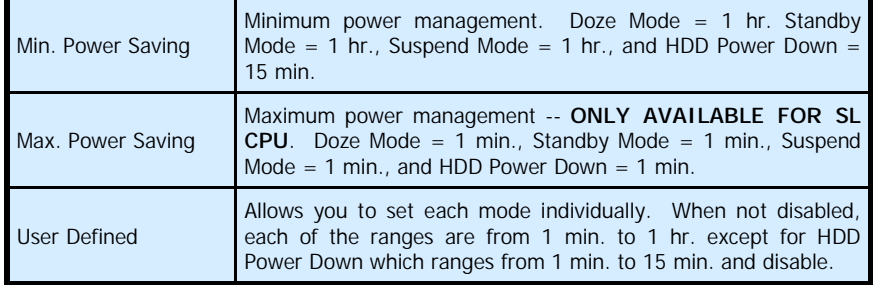

### !**Power Management**

#### !**HDD Power Down**

 When enabled and after the set time of system inactivity, the hard disk drive will be powered down while all other devices remain active.

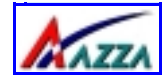

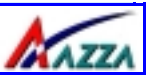

### !**Doze Mode**

 When enabled and after the set time of system inactivity, the CPU clock will run at slower speed while all other devices still operate at full speed.

### !**Suspend Mode**

 When enabled and after the set time of system inactivity, all devices except the CPU will be shut off.

### **PM Control by APM**

When enabled, an Advanced Power Management device will be activated to enhance the Max. Power Saving mode and stop the CPU internal clock. If Advance Power Management (APM) is installed on your system, selecting Yes gives better power savings.

### **Video Off Option**

When enabled, this feature allows the VGA adapter to operate in a power saving mode.

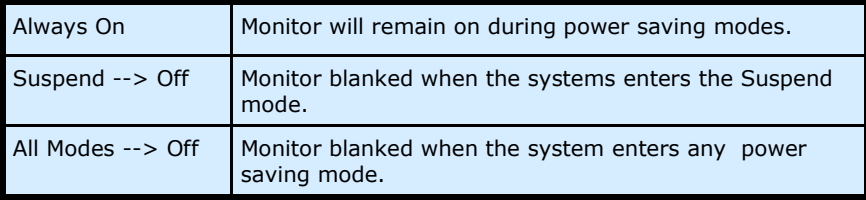

### **Video Off Method**

This determines the manner in which the monitor goes blank.

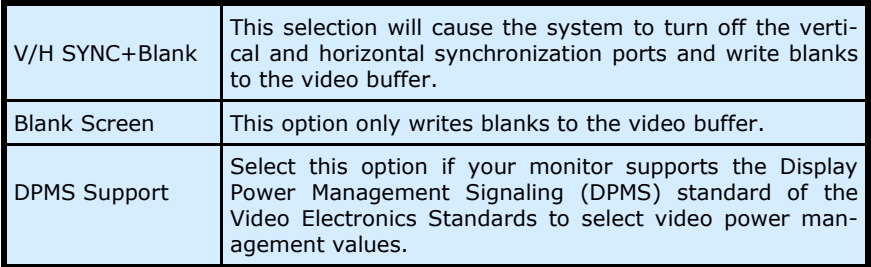

### **Soft-Off by PWRBTN**

Pressing the power button for more than 4 seconds forces the system to enter the Soft-Off state when the system has "hung".

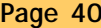

**The AZZA U601 Mainboard Series** 

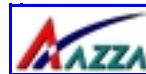

# **Managing the PC BIOS**

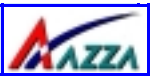

### **Wake-Up Events**

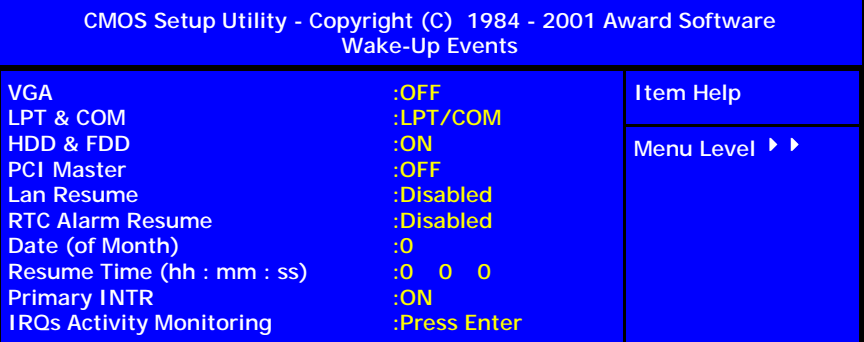

### !**VGA**

When *Enabled,* you can set the VGA awakens the system.

#### !**LPT & COM**

 When this field is "ON" any activity from these devices, or their IRQ's will wake up the system.

#### !**HDD & FDD**

 When this field is "ON" any activity from the HDD or the FDD will wake up the system.

### !**PCI Master**

 When you enable the PCI Master mode, any activity from one of the listed system peripheral devices wakes up the system.

### !**Lan Resume**

 An input signal from the LAN will wake up the system from a soft off state.

### !**Date (of Month)/Resume Time (hh:mm:ss)**

 When RTC Alarm Resume is enabled, your can setthe date and time at which the RTC (real-time clock) alarm awakens the system from Suspend mode.

### !**IRQs Activity Monitoring**

 The menu on the following page (**page 42**) is a list of IRQ's, **I**nterrupt **R**e**Q**uests, which can be exempted much as the COM ports and LPT ports above can. When an I/O device wants to gain the attention of the operating system, it signals this by causing an IRQ to occur. When the operating system is ready to respond to the request, it interrupts itself and performs the service.

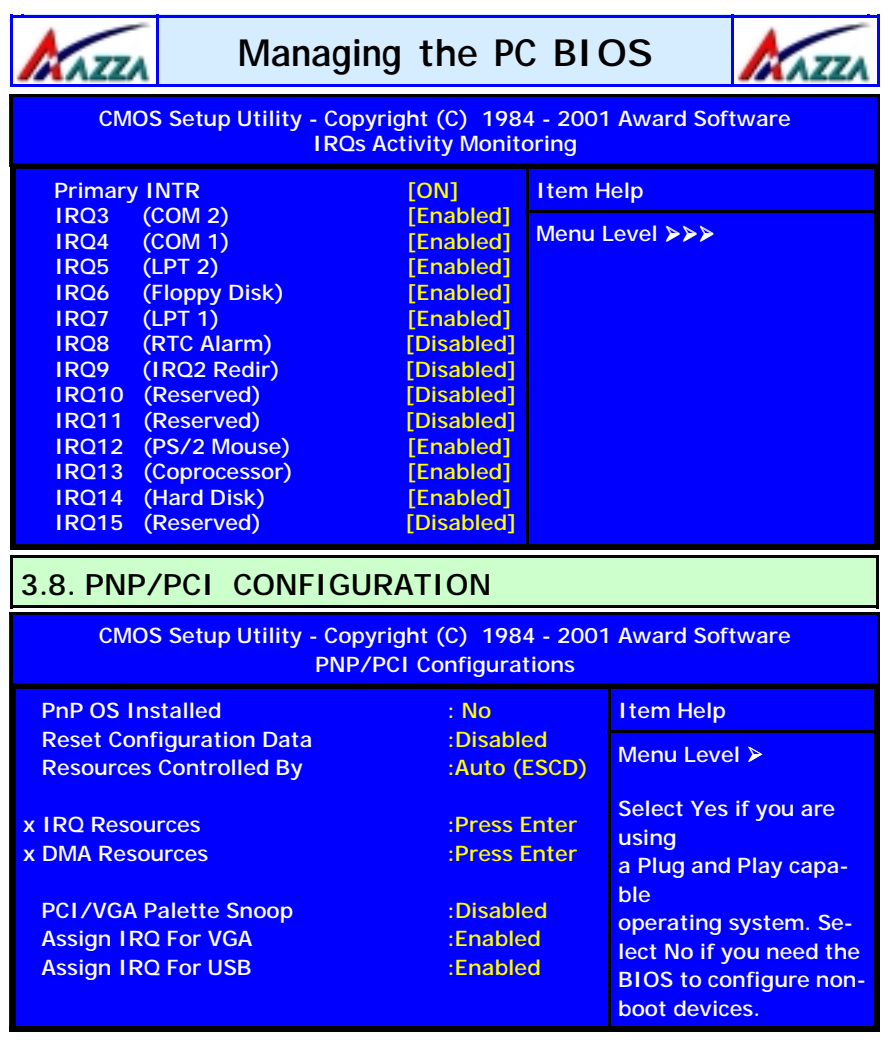

### <span id="page-42-0"></span>**PNP OS Installed**

This item allows you to determine if a PnP OS is installed or not.

### **Resources controlled By**

Award Plug and Play BIOS has the capacity to automatically configure all of the boot and Plug and Play compatible devices. However, this capability means absolutely nothing unless you are using a Plug and Play operating system such as Windows 98.

**Page 42 The AZZA U601 Mainboard Series** 

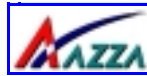

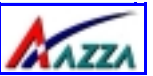

### **PCI/VGA Palette Snoop**

The VGA Palette is the set of colors a Video Card uses when it is in the 256 color mode. To determine which colors are being used, some devices need to be able to "look" at the VGA Palette. If this option is "**Enabled**" then these devices will be able to "look" at the Palette. This option is only used in **very rare** circumstances and the default setting is therefore "**Disabled**." *We recommend that you retain this default setting at ALL times*.

### **Assign IRQ For VGA/USB**

A system's IRQs are limited. Sometimes you may need to use more IRQ signals for your add-on cards. BIOS allows you to disable the IRQ which is supposed to be connected to the VGA and USB ports. If you choose to disable the IRQ on the VGA or USB port, the IRQ will be released and becomes available for other devices. Please make sure that you have a USB or VGA adapter that does not need an IRQ before you select Disabled.

### <span id="page-43-0"></span>**3.9. PC Health Status**

The PC Health Status menu allows you to monitor the health status of your PC system .You can select a field of interest and monitor it's status .

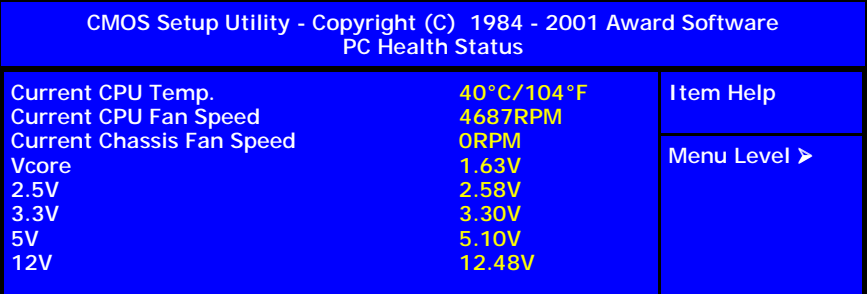

### **Current CPU Temp.**

This field will show you the current CPU temperature

### **Current CPU FAN Speed**

This field will show you the current CPU Cooling FAN1 speed.

### **Current Chassis FAN Speed**

This field will show you the current Chassis Fan speed.

### **Vcore**

This field and the files show you the current system voltage.

**The AZZA U601 Mainboard Series Page 43** 

<span id="page-44-0"></span>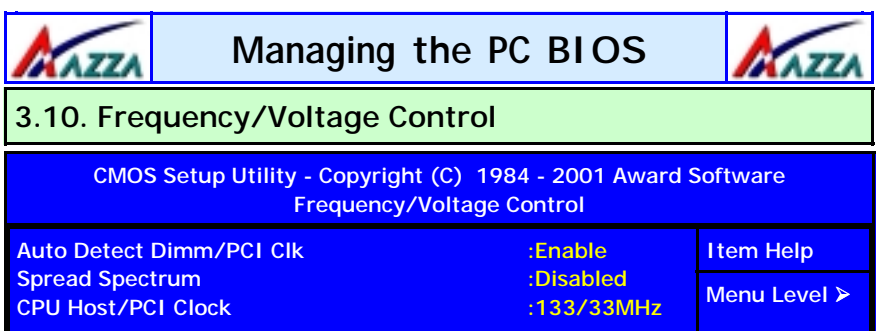

### **Auto Detect DIMM/PCI Clk**

When "Enabled" is selected, the mainboard will detect the presence of devices on DIMM and PCI slots. When there is no device present on some of the PCI or DIMM connectors, the clock on the related DIMM and PCI slot will be disabled to reduce the Electro-Magnetic Interference (EMI).

### **Spread Spectrum**

When Spread Spectrum is enabled, the EMI radiation on this mainboard will be reduced.

### <span id="page-44-1"></span>**CPU Host / PCI Clock**

According to different CPU installed on this mainboard, you will see different clock frequency available for your choice in this field. This field allows to select the CPU FSB and PCI clock speed.

## **3.11. Load Optimized Defaults**

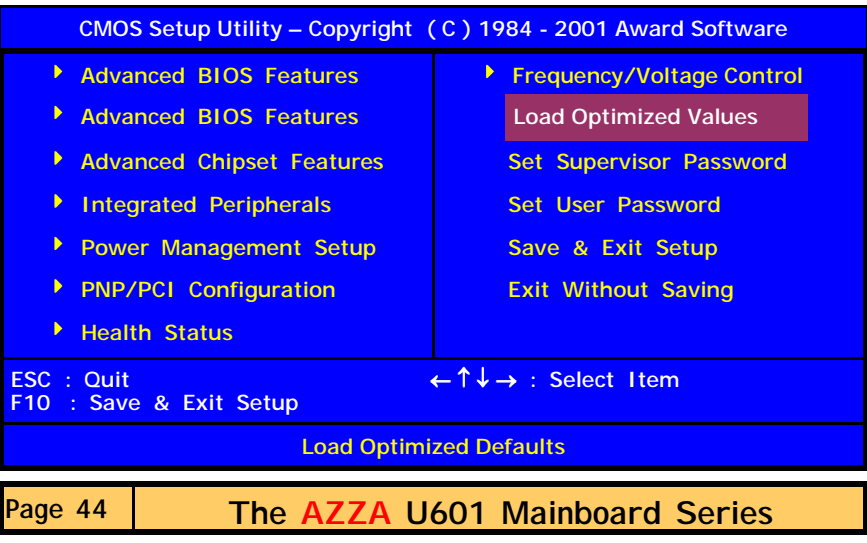

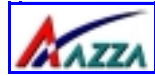

# **Managing the PC BIOS**

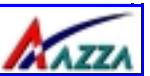

There is CMOS memory on the mainboard that can be used to store the system settings. If you don't know how to use the Award BIOS CMOS Setup Utility to select the settings, you may use this field to load the optimized defaults which are defined in the system BIOS. **Our engineer recommends the Optimized Defaults.** If this option is selected it will give a series of parameters that will ensure the reliability and performance of your PC.

If you lose your CMOS data or you don't know how to complete the setup procedure, you may use this option to load the Optimized default values from the BIOS default table.

If the CMOS data is corrupted, or if you selected some CMOS settings and find that the PC system becomes very unstable, you should try to load the optimized default values first and then re-configure the BIOS.

<span id="page-45-0"></span>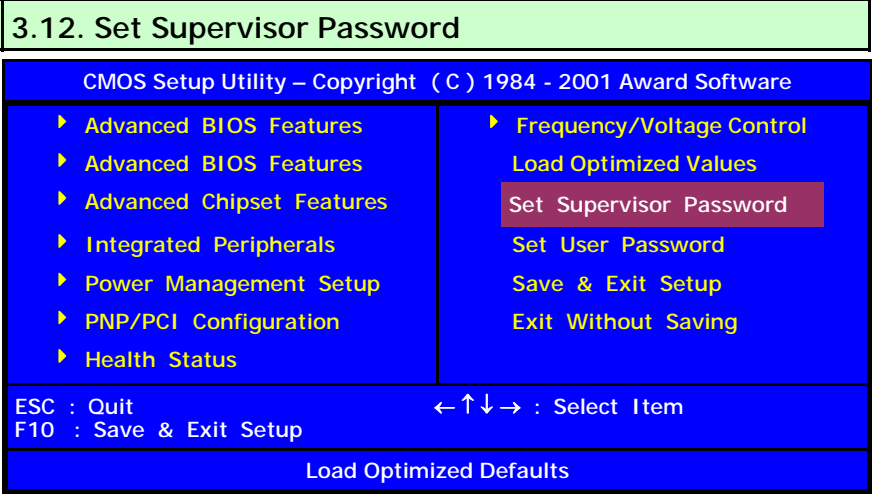

The "SUPERVISOR PASSWORD" is for you to control unauthorized access to your BIOS CMOS Setup or Booting into the your PC system. The Supervisor Password option is used together with the Security Option in section 3.5.

**When "Setup" is selected in the Security Option:** 

If you want to change any BIOS setting, you will have to key-in the Supervisor Password so that you can start the BIOS CMOS Setup Utility and change the system setting.

### **When "System" is selected in Security Option:**

Whenever you turn on the PC, it will request the user to enter the Password in order to boot up your system. Without the correct password, the PC system

**The AZZA U601 Mainboard Series Page 45** 

<span id="page-46-0"></span>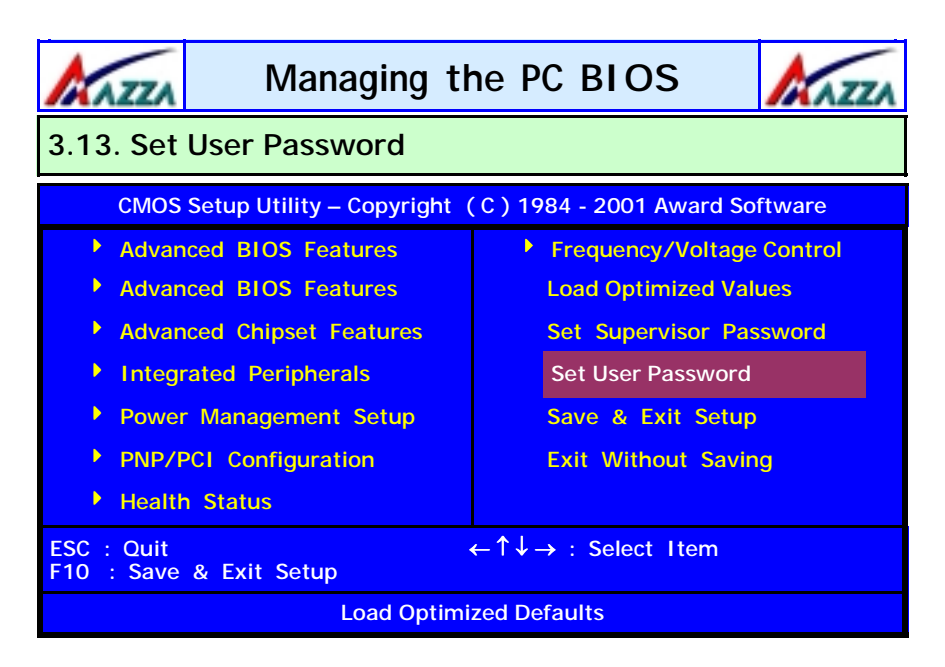

The User Password can be used to check the user's authority. However, this password entry is different from the "SUPERVISOR PASSWORD". The User Password has a different function to the "Supervisor Password" and the "Security Option" setup in Section 3.5:

**A.When there is the password stored in the "SUPERVISOR PASS WORD"** 

#### **1. When "Setup" is selected in the Security Option:**

When you use the "User Password" to log into the BIOS setup program, you can only view the BIOS settings, but you cannot change any settings. The only setting you can change is the "User Password" and you can also select "SAVE & EXIT SETUP" and "EXIT WITHOUT SAVING" from the main menu. (If you use the Supervisor Password to log into the PC system, you will have the complete rights to all the BIOS settings.

#### **2. When "System" is selected in Security Option:**

When you turn on the PC system, it will request that you enter the Password. Without the correct password, the PC system will stop and the operating system won't be loaded.

**B. When there is no password stored in the "SUPERVISOR PASS WORD"** 

**1. When "Setup" is selected in Security Option:**  Users can use the "User Password" to log into the BIOS setup program, and

**Page 46 The AZZA U601 Mainboard Series** 

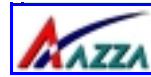

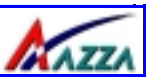

**2. When "System" is selected in Security Option:**  When you turn on your PC, you will be requested to enter the Password. Without the correct password, the PC system will stop and the operation system will not be loaded.

<span id="page-47-0"></span>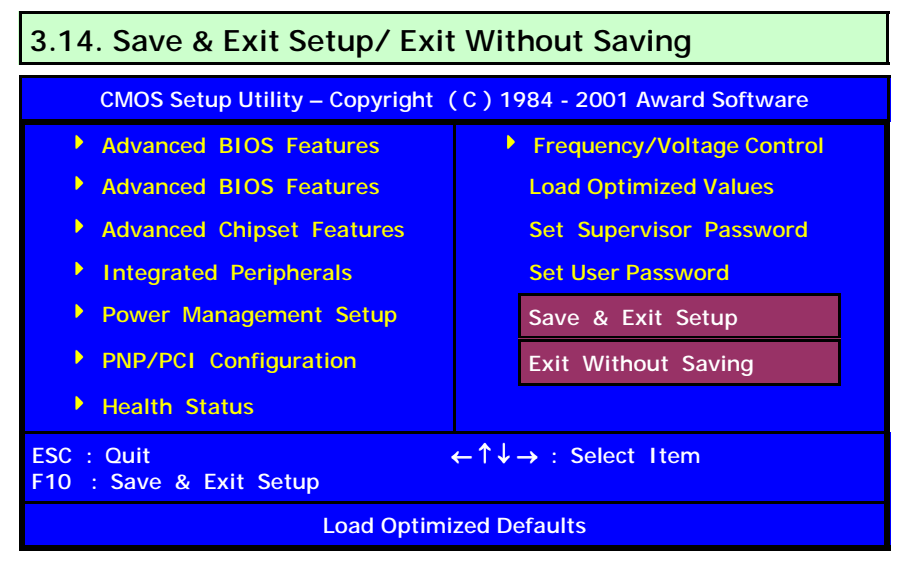

### **Save & Exit Setup**

This option will save all the setup values to CMOS RAM and exit the SETUP utility. Move the selection bar to "SAVE & EXIT SETUP" and press the "Enter" key, then type "Y" and press the "Enter" key again. The values you have entered will be saved and all the information stored in the CMOS memory.

### **Exit Without Saving**

This option will exits the setup utility without saving any of the values you changed in the CMOS RAM. If you do not want to save any of the changes, or settings you selected in the BIOS SETUP utility, move the selection bar to the

<span id="page-48-0"></span>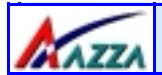

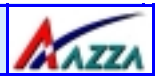

# **Appendix A: Optional Items Appendix A: Optional Items**

**The two connectors listed in the appendix are Manufacture Options i. e. boards that come with these connectors are Made-To-Order. An end user cannot add them on at a later date. If you are a reseller or a system integrator you must pre-order these items with the manufacturer. If you are an end user and you would like to have these functions on the board please speak to your retailer.** 

### <span id="page-48-1"></span>**A.1 Standard Infrared Connector**

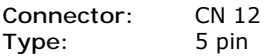

The SIR connector supports an optional wireless transmitting and receiving module. You must configure UART 2 to select whether UART 2 is directed for use with COM 2 or IrDA.

<span id="page-48-2"></span>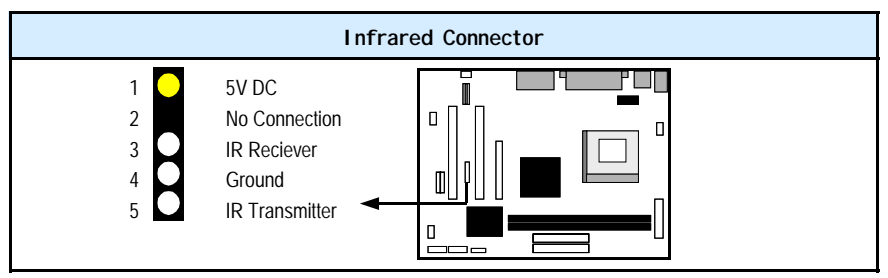

**A.2 S/PDIF Connector** 

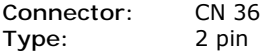

The Sony Phillips Digital Interface, S/PDIF, connector is a digital interface that can be used to improve the quality of the sound output from your system.

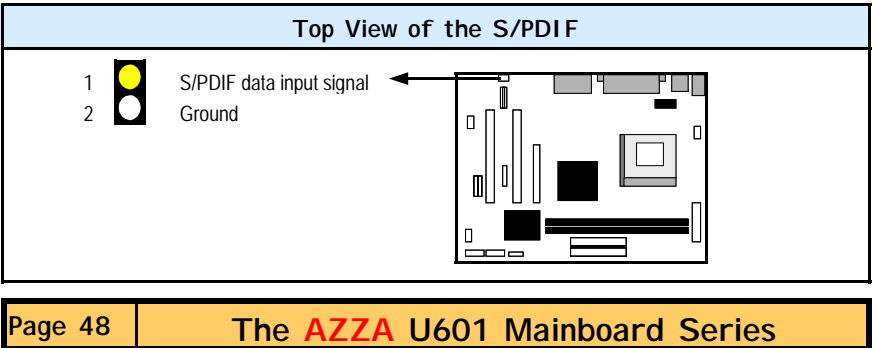